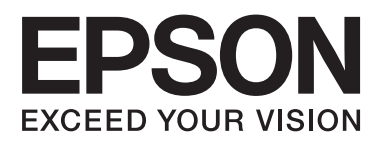

# **Netzwerkhandbuch**

NPD5040-01 DE

### **Inhalt**

### **[Einleitung](#page-2-0)**

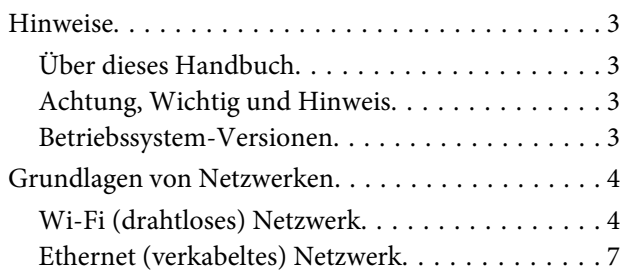

### **[Verwenden des Produkts in einem](#page-7-0)  [Netzwerk](#page-7-0)**

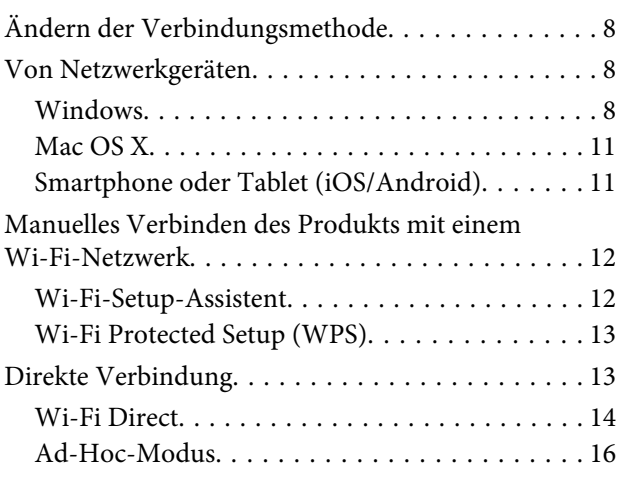

### **[Fehlersuche](#page-21-0)**

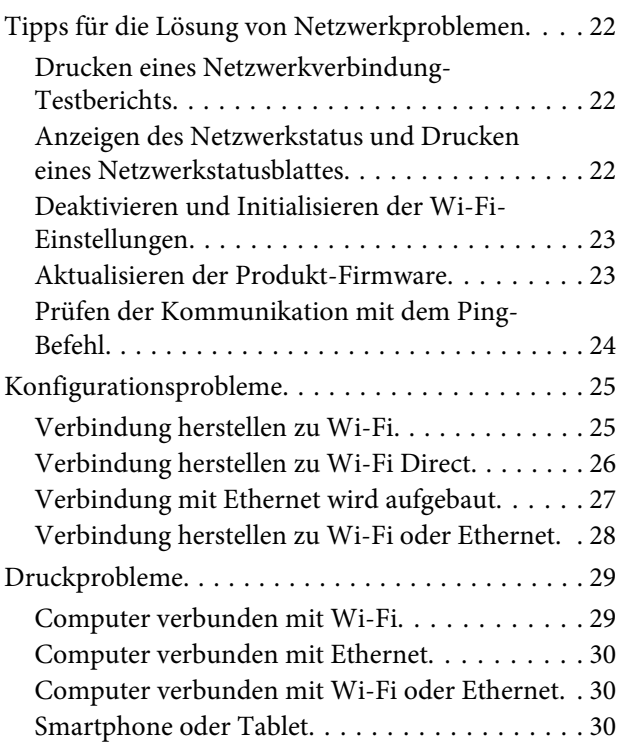

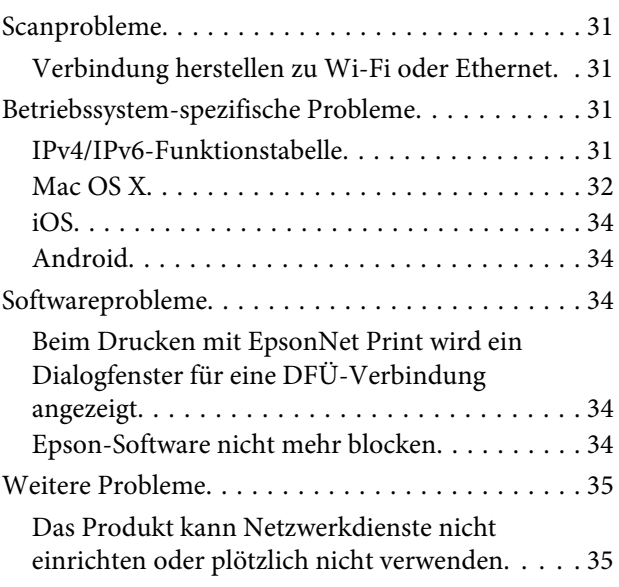

### **[Copyrights und Lizenzen für](#page-35-0)  [Netzwerkfunktionen](#page-35-0)**

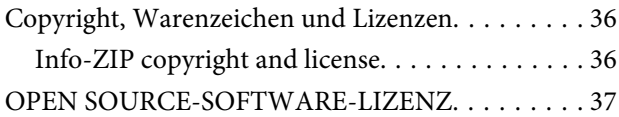

# <span id="page-2-0"></span>**Einleitung**

# **Hinweise**

### **Über dieses Handbuch**

Dieses Netzwerkhandbuch ist ein allgemeines Handbuch für Produkte, die mit Netzwerkfunktionen ausgestattet sind. Bitte beachten Sie bei der Verwendung dieses Handbuchs die folgenden Hinweise.

- ❏ Die verfügbaren Funktionen und Geräte, wie z.B. LCD-Feld, Wi-Fi/Ethernet-Funktionen und Scannerfunktionen, können je nach Produkt abweichen.
- ❏ Die in diesem Handbuch gezeigten Screenshots des LCD-Felds und die Software sind als allgemeine Beispiele zu verstehen. Die Menüs, Tastenbezeichnungen und Screenshots können auf Ihrem Produkt abweichen.
- ❏ Der Inhalt dieses Handbuchs und die technischen Daten des Produkts können ohne vorherige Benachrichtigung geändert werden.

### **Achtung, Wichtig und Hinweis**

Die Überschriften Achtung, Wichtig und Hinweis werden in diesem Handbuch zur Hervorheben von Texte verwendet, für die Folgendes gilt.

### !**Achtung**

muss genau befolgt werden, um Verletzungen zu vermeiden.

**Wichtig** 

muss befolgt werden, um Geräteschäden zu vermeiden.

enthält hilfreiche Tipps und Einschränkungen für die Arbeit mit dem Gerät.

### **Betriebssystem-Versionen**

In diesem Handbuch werden die nachstehenden Abkürzungen verwendet.

- ❏ Windows 8.1 bezieht sich auf Windows 8.1 und Windows 8.1 Pro.
- ❏ Windows 8 bezieht sich auf Windows 8 und Windows 8 Pro.
- ❏ Windows 7 bezieht sich auf Windows 7 Home Basic, Windows 7 Home Premium, Windows 7 Professional und Windows 7 Ultimate.
- ❏ Windows Vista bezieht sich auf Windows Vista Home Basic Edition, Windows Vista Home Premium Edition, Windows Vista Business Edition, Windows Vista Enterprise Edition und Windows Vista Ultimate Edition.

**Hinweis**

- <span id="page-3-0"></span>❏ Windows XP bezieht sich auf Windows XP Home Edition, Windows XP Professional x64 Edition und Windows XP Professional.
- ❏ Mac OS X v10.9.x bezieht sich auf OS X Mavericks und Mac OS X v10.8.x bezieht sich auf OS X Mountain Lion. Außerdem bezieht sich Mac OS X auf Mac OS X v10.9.x, Mac OS X v10.8.x, Mac OS X v10.7.x und Mac OS X v10.6.x.

# **Grundlagen von Netzwerken**

Die in diesem Handbuch vorkommenden Netzwerkverbindungstypen werden wie folgt definiert. Je nach Produkt sind möglicherweise nicht alle Verbindungstypen verfügbar.

### **Wi-Fi (drahtloses) Netzwerk**

Es gibt drei Typen von Wi-Fi-Verbindungen; Infrastruktur-Modus (Kommunikation über einen Router oder Access Point), Wi-Fi Direct (direkte Kommunikation mit Geräten ohne Access Point) und Ad-Hoc-Modus.

### **Infrastruktur-Modus (Kommunikation über den Access Point)**

Im Infrastrukturmodus können sowohl drahtlose als auch verkabelte Computer über einen Access Point (z. B. drahtloser Router) kommunizieren, um Daten zur Netzwerkschnittstelle zu senden.

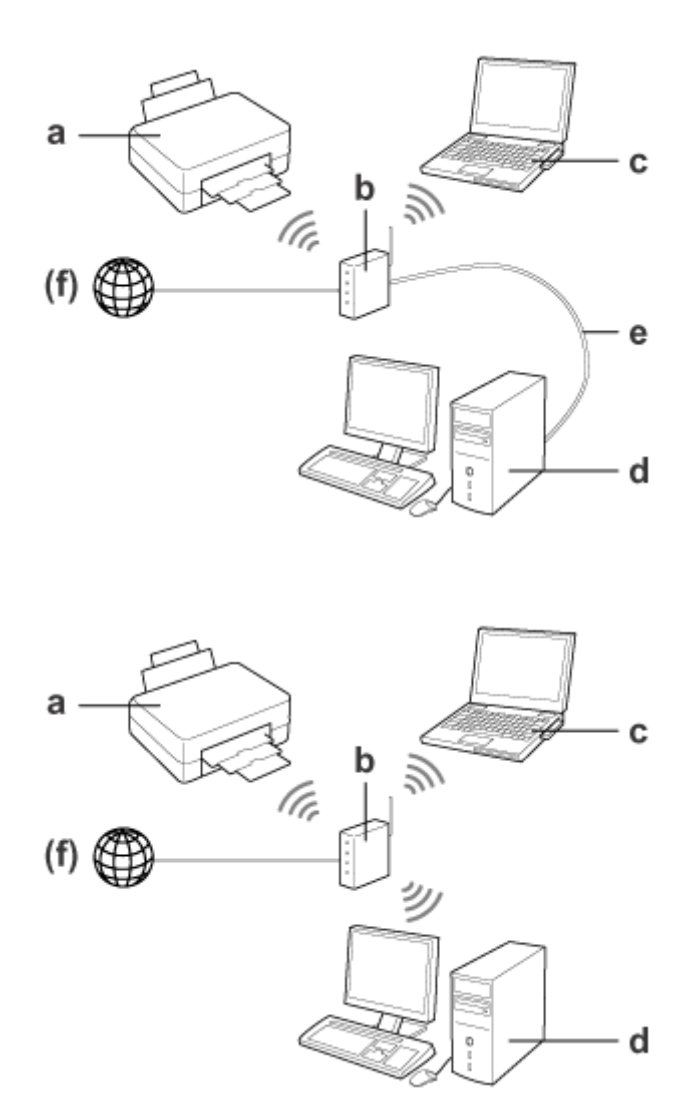

a. Produkt

- b. Drahtloser Router (oder Access-Point)
- c. Computer mit Wi-Fi-Schnittstelle (eingebaut oder mit USB/PC-Karte erweitert usw.)
- d. Computer mit Netzwerkanschluss oder Wi-Fi-Schnittstelle
- e. Ethernet-Kabel (bei direktem Anschluss von Computer und drahtlosem Router)

(f. Internetzugang)

#### **Wi-Fi Direct (Zur Kommunikation ohne Access Point)**

Zur Verwendung des Produkts in einer Drahtlosumgebung ohne Access Point ist eine Wi-Fi Direct-Verbindung erforderlich.

#### **Einleitung**

Wenn das Produkt mit einer Wi-Fi Direct-Funktion ausgestattet ist, können Sie das Produkt ohne einen Access Point drahtlos verbinden.

Weitere Informationen finden Sie unter ["Wi-Fi Direct" auf Seite 14](#page-13-0).

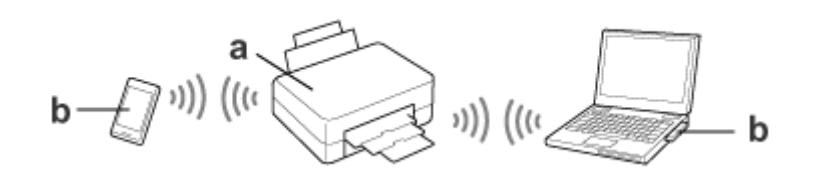

a. Produkt (interne Wi-Fi Direct-Funktion)

b. Computer (mit Wi-Fi-Schnittstelle) oder ein Wi-Fi-Gerät

### **Ad-Hoc-Modus (Zur Kommunikation ohne Access Point)**

Die andere Art, das Produkt in einer Drahtlosumgebung ohne einen Access Point (drahtloser Router usw.) zu verwenden, ist der Ad-Hoc-Modus. Weitere Informationen finden Sie unter ["Ad-Hoc-Modus" auf Seite 16](#page-15-0).

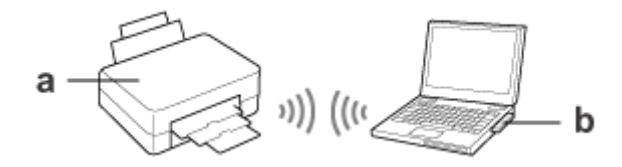

a. Produkt

b. Computer mit einer Wi-Fi-Schnittstelle (eingebaut oder mit USB/PC-Karte erweitert usw.)

### <span id="page-6-0"></span>**Ethernet (verkabeltes) Netzwerk**

Bei einer Kabel-Netzwerkverbindung schließen Sie den Hub/Router mithilfe des Ethernet-Kabels an das Produkt an.

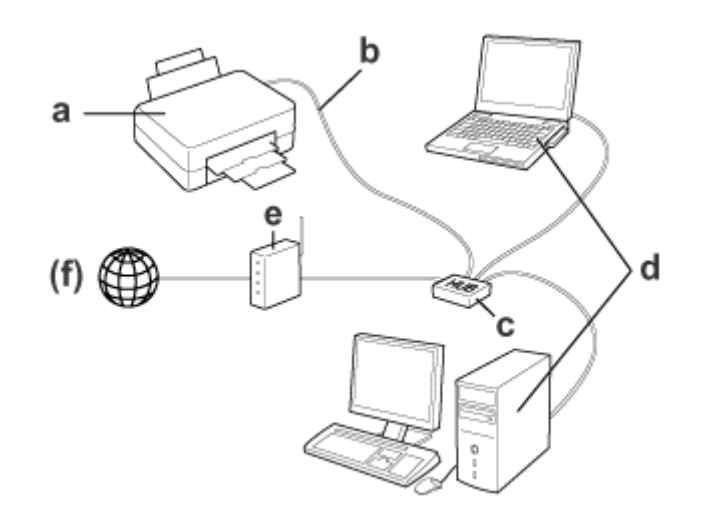

#### **Für ein Kabelnetzwerk erforderliche Hardware**

- a. Produkt
- b. Ethernet-Kabel
- c. Ethernet-HUB
- d. Computer mit Netzwerkanschluss
- e. Router
- (f. Internetzugang)

# <span id="page-7-0"></span>**Verwenden des Produkts in einem Netzwerk**

In diesem Abschnitt wird beschrieben, wie Sie das Produkt in einem Netzwerk verwenden und wie Sie die Verbindungsmethode des Produkts von Geräten ändern können, auf denen Windows, Mac OS X, iOS und Android ausgeführt wird. Ausführliche Hinweise zum ersten Einrichten des Produktes finden Sie in der Anleitung "Hier Starten" des Produkts.

# **Ändern der Verbindungsmethode**

Die Methode zum Ändern der Produktverbindung variiert je nach vorheriger Verbindung.

- ❏ **USB, Ethernet und direkte Verbindung zu Wi-Fi:** Siehe Beschreibung für jedes Betriebssystem im nächsten Abschnitt.
- ❏ **Wi-Fi zu Ethernet:**

Bevor Sie die Verbindungsmethode ändern, stellen Sie die Einstellung auf Ethernet um oder deaktivieren Sie Wi-Fi im Bedienfeld des Produkts. Siehe Anleitung für Windows oder Mac OS X im nächsten Abschnitt.

# **Von Netzwerkgeräten**

### **Windows**

### **Einrichten der Software-Disc des Produkts**

Zur Verwendung des Produkts mit einem Windows-Computer wird Einrichtung mit der Software-Disc des Produkts vorgenommen. Sie können die Software-Disc auch verwenden, wenn Sie das Produkt mit einem zweiten Computer verwenden oder von einer USB- zu einer Netzwerk-Verbindung wechseln möchten.

Wenn Ihr Computer kein CD/DVD-Laufwerk besitzt, können Sie das Installationsprogramm von Ihrer regionalen Epson-Webseite herunterladen.

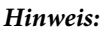

- ❏ Bevor Sie mit dem Einrichten eines Computers beginnen, prüfen Sie, dass die Netzwerkgeräte wie Router, Drahtlosadapter oder Hub, einwandfrei funktionieren und nehmen Sie die Speicherkarte aus Ihrem Produkt heraus.
- ❏ Wenn die Sicherheitswarnung des Betriebssystems oder der Anwendung erscheint, klicken Sie auf **Unblock (Nicht mehr blocken)** oder **Allow (Erlauben)**, um eine Ausnahme für die Firewall zu registrieren. Klicken Sie nicht auf **Keep Blocking (Weiterhin blocken)**, **Block (Blocken)** oder einen ähnlichen Befehl in

handelsüblicher Sicherheitssoftware.

Abhängig von der verwendeten handelsüblichen Sicherheitssoftware ist das Herstellen einer Verbindung anhand der oben aufgeführten Schritte eventuell nicht möglich. Beenden Sie in diesem Fall die Sicherheitssoftware vorübergehend und verwenden Sie die Software des Produkts.

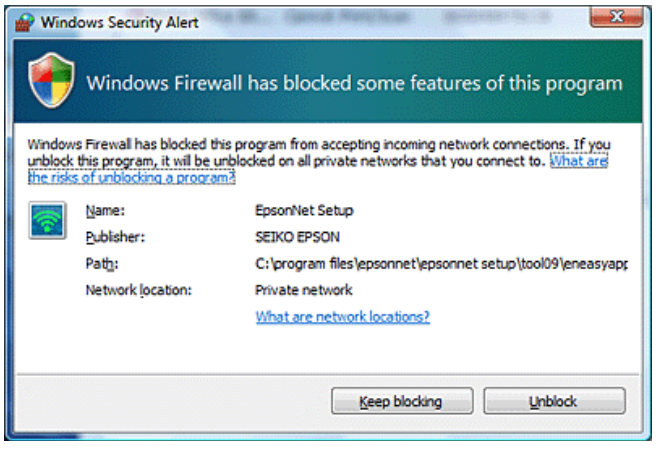

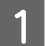

A Achten Sie beim Einschalten des Produkts darauf, dass das Wi-Fi/Ethernet einwandfrei funktioniert.

B Legen Sie die Software-Disk in das CD-ROM/DVD-Laufwerk ein.

#### **Hinweis:**

Wenn der Installationsbildschirm unter Windows nicht automatisch erscheint, doppelklicken Sie in **Computer** (oder **My Computer (Arbeitsplatz)**) auf das CD-Symbol.

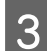

C Befolgen Sie die Anweisungen auf den Bildschirm.

### **Einrichten mit WSD (für Windows 8.1/8/7/Vista)**

Das Produkt unterstützt Web Services on Devices (WSD). WSD ist nützlich, wenn Sie zu dem Netzwerk, mit dem das Produkt verbunden ist, einen zweiten Computer hinzufügen oder mehrere Computer gleichzeitig einrichten möchten.

#### **Hinweis:**

❏ Um einen Drucker/Scanner mit WSD zu konfigurieren, müssen Computer und Produkt mit dem Netzwerk verbunden sein.

Weitere Informationen zur Einrichtung einer Netzwerkverbindung über das Bedienfeld des Produkts finden Sie unter ["Manuelles Verbinden des Produkts mit einem Wi-Fi-Netzwerk" auf Seite 12](#page-11-0).

❏ Vor dem Einrichten des Druckers/Scanners mit WSD muss der Treiber installiert werden.

#### **Verwenden des Produkts in einem Netzwerk**

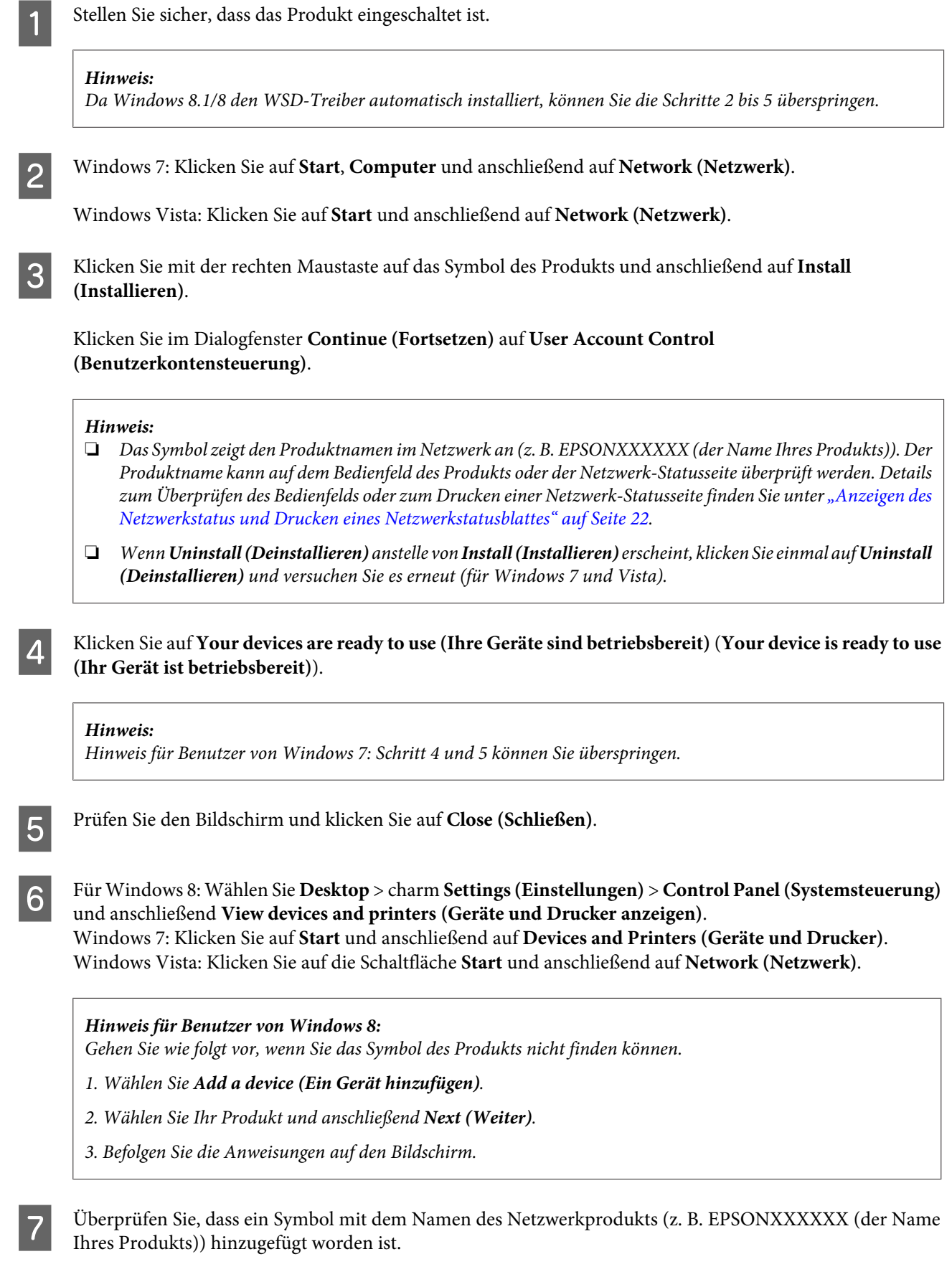

Um mit WSD zu drucken, wählen Sie das Produkt über den Namen des Netzwerkprodukts aus.

#### **Verwenden des Produkts in einem Netzwerk**

#### <span id="page-10-0"></span>**Hinweis:**

- ❏ Um die Scanner-Funktion mit WSD zu nutzen, verwenden Sie **Windows Fax and Scan (Windows-Fax und -Scan)** oder **Paint** unter Windows 8.1/8/7/Vista.
- ❏ Der mit **Windows Fax and Scan (Windows-Fax und -Scan)** oder **Paint** unter Windows 8.1/8/7/Vista ausgewählte Scannername entspricht dem Namen des Netzwerkprodukts.
- ❏ Wenn Sie handelsübliche Software verwenden, finden Sie weitere Informationen im Benutzerhandbuch, das mit der Software geliefert worden ist.

### **Mac OS X**

#### **Verbinden des Produkts mit einem Netzwerk**

Laden Sie für Mac OS X die Software von der Epson-Website herunter.

#### **Hinweis:**

- ❏ Vervollständigen Sie die Anfangseinstellungen, wie z. B. Befüllung der Tintenpatronen und Einstellung der Sprache, bevor Sie mit dem Einrichten des Netzwerks beginnen.
- ❏ Bevor Sie mit dem Einrichten des Computers beginnen, prüfen Sie, dass die Netzwerkgeräte wie Router, Drahtlosadapter oder Hub einwandfrei funktionieren und nehmen Sie die Speicherkarten aus Ihrem Produkt heraus.
	- A Wenn Sie eine Verbindung mit einem Ethernet-Netzwerk herstellen möchten, schließen Sie das Produkt per LAN-Kabel an einen Hub an.
	- B Klicken Sie auf den folgenden Link und befolgen Sie die angezeigten Anweisungen. <http://epson.sn>oder <http://support.epson.net/setupnavi/>

### **Smartphone oder Tablet (iOS/Android)**

Mit Epson iPrint können Sie auf Ihrem Produkt von Ihrem Smartphone oder Tablet (iOS/Android) aus drahtlos drucken und scannen. Wenn Ihr Produkt nicht mit einem Wi-Fi-Netzwerk verbunden ist, verbinden Sie das Produkt manuell im Bedienfeld des Produkts mit einem Wi-Fi-Netzwerk. Details zur manuellen Einrichtung finden Sie unter ["Manuelles Verbinden des Produkts mit einem Wi-Fi-Netzwerk" auf Seite 12](#page-11-0).

#### **Hinweis:**

- ❏ Vergewissern Sie sich, dass Ihr Smartphone oder Tablet mit dem Netzwerk verbunden ist, bevor Sie es an das Produkt anschließen.
- ❏ Wenn Sie ein Produkt verwenden möchten, das nur von einem Smartphone oder Tablet aus eine Ethernet-Funktion hat, verbinden Sie das Produkt per LAN-Kabel mit dem drahtlosen Router (Access Point).

#### <span id="page-11-0"></span>**Verwenden von Epson iPrint**

A Laden Sie "Epson iPrint" vom App Store (iOS) oder von Google Play (Android) auf Ihr Smartphone oder Tablet herunter.

Sie können Epson iPrint auch von der folgenden Epson-Website herunterladen.

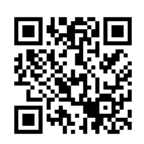

<http://ipr.to>

Starten Sie Epson iPrint, suchen Sie dann nach dem Produkt, das Sie verwenden möchten und richten Sie es ein.

#### **Hinweis:**

Weitere Informationen zu den Einstellungen von Epson iPrint finden Sie in der mit Epson iPrint mitgelieferten Hilfe oder auf dem Portal Epson Connect. <https://www.epsonconnect.com/> (Epson Connect Portal) <http://www.epsonconnect.eu/>(nur Europa)

# **Manuelles Verbinden des Produkts mit einem Wi-Fi-Netzwerk**

Führen Sie die nachfolgenden Schritte aus, um das Produkt mit Hilfe des Produkt-Bedienfeldes mit einem Netzwerk zu verbinden.

#### **Hinweis:**

- ❏ Vervollständigen Sie die Anfangseinstellungen, wie z. B. Befüllung der Tintenpatronen und Einstellung der Sprache, bevor Sie mit dem Einrichten des Netzwerks beginnen.
- ❏ Vergewissern Sie sich, dass Ihr Wi-Fi-Netzwerk aktiviert ist, bevor Sie das Produkt verbinden.

### **Wi-Fi-Setup-Assistent**

Wenn Ihr Produkt ein LCD-Feld hat, können Sie, um das manuelle Einrichten zu erleichtern, den Wi-Fi Setup Wizard (Wi-Fi-Setup-Assistent) verwenden. Zur Einrichtung können Sie die SSID und das Passwort Ihres Wi-Fi-Netzwerks ins LCD-Feld Ihres Produkts eingeben. Diese Funktion ist nur für Produkte, die ein LCD-Feld haben, verfügbar.

#### **Hinweis:**

- ❏ Diese Einstellung ist nicht für alle Produkte verfügbar oder ggf. nicht aktiviert.
- ❏ Prüfen Sie die SSID und das Passwort für Ihr Netzwerk, da diese während des Wi-Fi-Setups benötigt werden. Wenn Sie die SSID und das Passwort nicht kennen, wenden Sie sich an Ihren Netzwerkadministrator.

<span id="page-12-0"></span>Informationen zur Einrichtung einer Wi-Fi-Verbindung mit Wi-Fi Setup Wizard (Wi-Fi-Setup-Assistent) erhalten Sie durch Klicken auf den folgenden Link. Diese Funktion steht nicht für alle Produkte zur Verfügung oder ist möglicherweise nicht aktiviert.

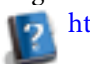

html/wizard.htm

### **Wi-Fi Protected Setup (WPS)**

Es gibt zwei Typen des Wi-Fi Protected Setup (WPS); die WPS-Push-Button-Methode und die WPS-PIN-Code-Methode. Diese Methoden sind für Produkte verfügbar, die kein LCD-Feld haben.

#### **Hinweis:**

❏ Diese Einstellung ist nicht für alle Produkte verfügbar oder ggf. nicht aktiviert.

- ❏ Stellen Sie sicher, dass der Access Point die WPS-Funktion unterstützt, bevor Sie das Produkt mit dem Netzwerk verbinden.
- ❏ Wird der Access-Point (Drahtlos-Router) nicht innerhalb von ca. 2 Minuten erkannt, erscheint eine Fehlermeldung. Stellen Sie in diesem Fall sicher, dass der Access-Point funktioniert und konfigurieren Sie die WPS-Einstellungen wieder von vorne.
- ❏ Details zur WPS-Funktion des Access Points oder Informationen zur Fehlersuche finden Sie im Benutzerhandbuch des Access Points.

### **WPS-Push-Button-Methode**

Zur Einrichtung können Sie die WPS-Taste auf einem drahtlosen Router (Access Point) drücken. Verwenden Sie diese Methode, wenn Sie bereits andere Wi-Fi-fähige Geräte per WPS verbunden haben.

Informationen zur Einrichtung einer Wi-Fi-Verbindung mit dem WPS-Setup erhalten Sie durch Klicken auf den folgenden Link. Diese Funktion steht nicht für alle Produkte zur Verfügung oder ist möglicherweise nicht aktiviert. html/wps\_b.htm

#### **WPS PIN-Code**

Zur Einrichtung können Sie acht Ziffern auf einem drahtlosen Router (Access Point) eingeben. Die acht Ziffern werden auf dem LCD-Feld des Produkts angezeigt oder auf dem Netzwerkstatusblatt des Produkts ausgedruckt.

Informationen zur Einrichtung einer Wi-Fi-Verbindung mit dem WPS-Setup erhalten Sie durch Klicken auf den folgenden Link. Diese Funktion steht nicht für alle Produkte zur Verfügung oder ist möglicherweise nicht aktiviert. html/wps\_p.htm

# **Direkte Verbindung**

Sie können das Produkt direkt, ohne drahtlosen Router (Access Point) mit einem Computer, Smartphone oder Tablet verbinden. Je nach Produkt bzw. Gerät stehen die folgenden Methoden zur Verfügung.

#### **Verwenden des Produkts in einem Netzwerk**

#### <span id="page-13-0"></span>**Wi-Fi Direct-Verbindung**:

Mit einem Gerät, das Wi-Fi Direct oder Wi-Fi unterstützt, können Sie eine direkte Verbindung zum Produkt herstellen. Diese Methode verwendet die Sicherheitsmethode WPA2-PSK(AES), die identisch ist mit dem Infrastruktur-Modus.

"Wi-Fi Direct" auf Seite 14

#### **Ad-Hoc-Verbindung**:

Mit Ad-Hoc-kompatiblen Geräten können Sie eine direkte Verbindung zum Produkt herstellen. Diese Methode verwendet nur die WEP-Sicherheitsmethode.

..Ad-Hoc-Modus" auf Seite 16

#### **Hinweis:**

❏ Diese Funktionen stehen nicht für alle Produkte zur Verfügung oder sind möglicherweise nicht aktiviert.

❏ Windows-Computer können mit der Installationssoftware auf der Software-Disc eine direkte Verbindung einrichten. Wenn das Produkt Wi-Fi Direct unterstützt, stellt das Produkt die Verbindung über Wi-Fi Direct her.

### **Wi-Fi Direct**

Für Wi-Fi Direct gibt es zwei Verbindungsmodi: Eine Zugangspunktverbindung mit der Bezeichnung "Einfacher AP-Modus" und die Peer-to-Peer-Verbindung im "Wi-Fi Direct-Modus". Mit den Diensteinstellungen in Web Config können Sie den Verbindungsmodus umschalten. Ausführliche Informationen zur Verwendung von Web Config finden Sie im Benutzerhandbuch des Produkts.

**Einfacher AP-Modus** (Zugangspunktverbindung):

In diesem Modus agiert der Drucker als Zugangspunkt (Access Point). Selbst wenn Ihr Gerät Wi-Fi Direct nicht unterstützt, können Sie das Produkt mit einem Gerät verbinden. In diesem Modus lautet der Standard-Netzwerkname (SSID) des Produkts "DIRECT-xxxxxxxxx" (xxxxxxxx ist die MAC-Adresse des Produkts).

#### **Wi-Fi Direct-Modus** (Peer-to-Peer-Verbindung):

In diesem Modus wird die Verbindung durch Identifizierung des Produkts als Gruppenbesitzer oder Client hergestellt. Wenn Ihr Gerät Wi-Fi Direct unterstützt, können Sie diesen Modus verwenden.

#### **Hinweis:**

- ❏ Ist Ihr Produkt im Ad-Hoc-Modus, können Sie Wi-Fi Direct nicht verwenden.
- ❏ Ist Ihr Produkt per Wi-Fi Direct verbunden, können Sie die Produkt-Firmware nicht mit Web Config aktualisieren.
- ❏ Wenn Sie Web Config von einem per Wi-Fi Direct verbundenen Gerät ausführen, können Sie Epson Connect, Google Cloud Print usw. nicht einrichten.
- ❏ Die direkte Verbindung über die Wi-Fi Direct-Funktion von Windows wird nicht unterstützt.

### **Einfacher AP-Modus**

Im einfachen AP-Modus erlaubt das Produkt Verbindungen von bis zu vier Netzwerkgeräten. Mit dem Netzwerkverbindungsbericht können Sie prüfen, wie viele Geräte verbunden sind. Sie können diesen Modus auch verwenden, wenn das Produkt in einer Infrastruktur- oder Ethernetumgebung verbunden ist.

Wenn das Produkt im einfachen AP-Modus läuft, wird das Symbol des einfachen AP-Modus im Bildschirm des Produkts angezeigt. Das Aussehen und die Position des Symbols variieren je nach Modell. Weitere Informationen dazu finden Sie im Benutzerhandbuch des Produkts.

Wenn Sie den einfachen AP-Modus nicht mehr verwenden möchten, deaktivieren Sie Wi-Fi Direct im Druckerbedienfeld oder in Web Config.

#### **Hinweis:**

- ❏ Wenn Sie die Verbindung von einem Gerät herstellen, das im einfachen AP-Modus verbunden ist, können Sie einem Infrastruktur- oder Ethernet-Netzwerk nicht beitreten, selbst wenn das Produkt mit diesen Netzwerken verbunden ist.
- ❏ Der einfache AP-Modus bietet keine Kommunikationsfunktion für Geräte untereinander, die über diese Funktion mit dem Produkt verbunden sind.
- ❏ Wenn Sie das Produkt nicht verbinden können, weil die maximale Anzahl von Geräten, die verbunden werden können, überschritten wurde, trennen Sie eines der Geräte vom SSID (DIRECT-xxxxxxxx) Ihres Produkts. Wenn Sie nicht wissen, welche Geräte im Moment verbunden sind, können Sie alle Geräte von Ihrem Produkt trennen, indem Sie das Passwort auf dem Bedienfeld des Produkts ändern. Bitte beachten Sie, dass dadurch alle Geräte getrennt werden. Um die Verbindung eines auf diese Weise getrennten Gerätes wiederherzustellen, führen Sie die Netzwerkeinstellungen erneut durch.
- ❏ Wenn Sie mit einem Wi-Fi Direct-kompatiblen Gerät keine Verbindung zum Produkt über den einfachen AP-Modus herstellen können, verbinden Sie es im Wi-Fi Direct-Modus.
- ❏ Die Verbindung mit einem Computer, auf dem ein aktualisiertes Windows-Betriebssystem ausgeführt wird, ist ggf. nicht möglich.

Für weitere Informationen zur Verwendung von Wi-Fi Direct klicken Sie auf den folgenden Link. Diese Funktion steht nicht für alle Produkte zur Verfügung.

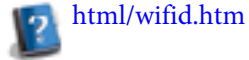

#### **Smartphones oder Tablets, die Wi-Fi Direct unterstützen**

Bei Verwendung eines Android-Geräts, das Wi-Fi Direct unterstützt, können Sie über Wi-Fi Direct auch eine Verbindung mit dem Drucker herstellen.

#### **Hinweis:**

Eine Wi-Fi Direct-Verbindung wird abhängig von der Android-Betriebssystemversion oder dem Modell möglicherweise nicht unterstützt. Die Bedienung ist vom Modell abhängig.

A Richten Sie Wi-Fi Direct auf Ihrem Drucker ein. Für weitere Einzelheiten zu diesem Schritt klicken Sie auf den Wi-Fi Direct-Link.

- B Verbinden Sie Ihr Smartphone oder Tablet über Wi-Fi Direct mit dem Drucker. Weitere Einzelheiten zu diesem Schritt finden Sie im Handbuch Ihres Smartphones oder Tablets.
- C Prüfen Sie die Meldung im Druckerbedienfeld. Zum Akzeptieren der Verbindung wählen Sie die entsprechende Option. Zum Ablehnen der Verbindung wählen Sie die entsprechende Option.
- D Wählen Sie, ob die Geräteinformationen beim Drucker registriert werden sollen. Wenn Sie die Verbindung akzeptieren und die Geräteinformationen registrieren, stellt das Gerät automatisch eine Verbindung mit dem Drucker her. Die Bedienung über das Bedienfeld ist beim nächsten Mal nicht mehr notwendig. Wenn Sie die Verbindung ablehnen und die Geräteinformationen registrieren, lehnt der Drucker Verbindungen vom selben Gerät zukünftig ab, auch wenn Sie versuchen, über Wi-Fi Direct eine Verbindung herzustellen.

#### <span id="page-15-0"></span>**Hinweis:**

- ❏ Wenn häufig eine Verbindungsbestätigung von einem unbekannten Gerät im Druckerbedienfeld angezeigt wird, empfehlen wir, das Gerät als abgelehntes Gerät zu registrieren.
- ❏ Wenn Sie ein Gerät versehentlich registrieren, löschen Sie die Informationen, indem Sie das registrierte Gerät aus den Wi-Fi Direct-Einstellungen im Bedienfeld löschen. Durch Verwenden dieser Funktion werden sämtliche, beim Drucker registrierte Verbindungsinformationen gelöscht.

### **Wi-Fi Direct-Modus**

Im Wi-Fi Direct-Modus können Sie ein Gerät mit Wi-Fi Direct-Unterstützung mit dem Produkt verbinden. Bei der Verbindung mit einem Netzwerk im Wi-Fi Direct-Modus werden alle anderen Netzwerkverbindungen getrennt. Deshalb sind Epson Connect und andere Funktionen für den Zugriff auf das Produkt über das Internet ebenfalls deaktiviert.

Wenn das Produkt im Wi-Fi Direct-Modus läuft, wird das Symbol des Wi-Fi Direct-Modus im Bildschirm des Produkts angezeigt. Das Aussehen und die Position des Symbols variieren je nach Modell. Weitere Informationen dazu finden Sie im Benutzerhandbuch des Produkts.

Wenn Sie die Verbindung beenden möchten, trennen Sie das Produkt vom Gerät. Das Produkt stellt wieder zum vorherigen Netzwerk eine Verbindung her.

### **Ad-Hoc-Modus**

Im Ad-Hoc-Modus kommunizieren Produkt und Computer drahtlos, ohne einen Access Point zu verwenden. Konfigurieren Sie zuerst die Ad-Hoc-Einstellungen (SSID) des Computers, um eine Verbindung im Ad-Hoc-Modus herzustellen.

#### **Für Windows:**

Legen Sie die Software-Disc des Produkts in Ihren Computer ein und befolgen Sie dann die Anweisungen auf dem Bildschirm.

["Windows" auf Seite 8](#page-7-0).

#### **Für Mac OS X:**

Nehmen Sie mithilfe von EpsonNet Setup die Netzwerkeinstellungen vor. ["Mac OS X" auf Seite 11](#page-10-0)

#### **Hinweis:**

- ❏ Selbst wenn Sie eine Wi-Fi-Verbindung haben, ist es möglich, dass das Produkt und der Computer in Ihrer Umgebung nicht kommunizieren können. Dennoch sollte es Ihnen möglich sein, eine Ad-Hoc-Verbindung einzurichten. Dies ist eine direkte Verbindung zwischen Produkt und Computer. Dadurch kann nur ein PC verbunden werden. Andere PCs können nicht über eine Wi-Fi-Verbindung mit dem Produkt verbunden werden.
- ❏ Die Vorgehensweise für die Einrichtung einer Ad-Hoc-Verbindung über den Computer ist von Ihrem Betriebssystem, Computer und dem Hersteller Ihrer drahtlosen Geräte abhängig. Einzelheiten erhalten Sie in der Dokumentation der drahtlosen Geräte oder über die Kundenbetreuung des Herstellers. Der folgende Abschnitt beschreibt das Setup für die Standardeinstellungen von Windows 7, Vista, XP oder Mac OS X.

#### **Windows 7/Vista**

A Wählen Sie **Start** > **Control Panel (Systemsteuerung)** > **View network status and tasks (Netzwerkstatus und -aufgaben anzeigen)**.

B Klicken Sie auf **Change adapter settings (Adaptereinstellungen ändern)** (7) oder **Manage network connections (Netzwerkverbindungen verwalten)** (Vista).

C Doppelklicken Sie auf das Symbol **Wireless Network Connection (Drahtlosnetzwerkverbindung)**.

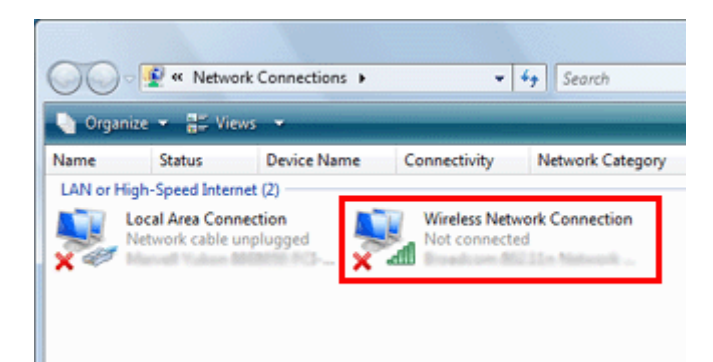

D **Windows 7**: Klicken Sie auf **Open Network and Sharing Center (Netzwerk- und Freigabezentrum öffnen)** und dann auf **Set up a new connection or network (Neue Verbindung oder neues Netzwerk einrichten)**.

**Windows Vista**: Klicken Sie auf **Set up a connection or network (Verbindung oder Netzwerk einrichten)**.

E Wählen Sie **Set up a wireless ad hoc (computer-to-computer) network (Drahtloses Ad-Hoc-Netzwerk (Computer-zu-Computer) einrichten)** und klicken Sie dann auf **Next (Weiter)**.

**F** Klicken Sie auf **Next (Weiter)**.

G Nehmen Sie die Einstellungen anhand der folgenden Tabelle vor und klicken Sie dann auf **Next (Weiter)**.

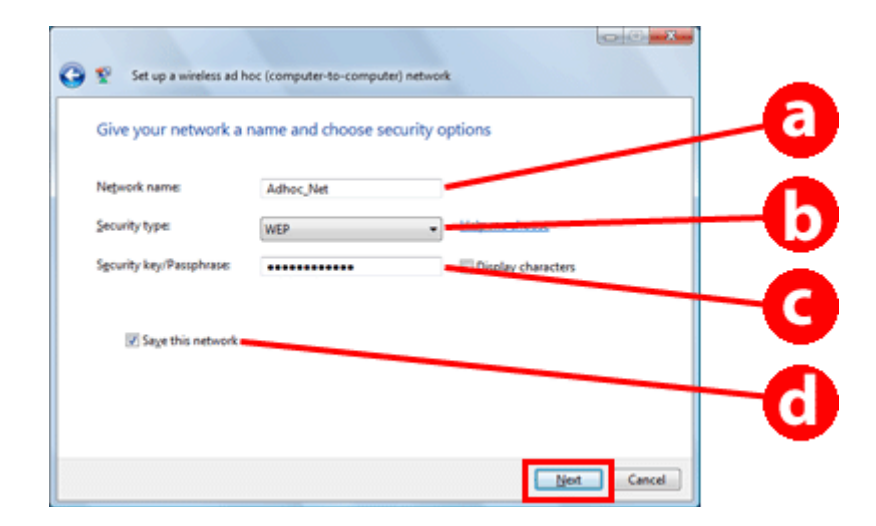

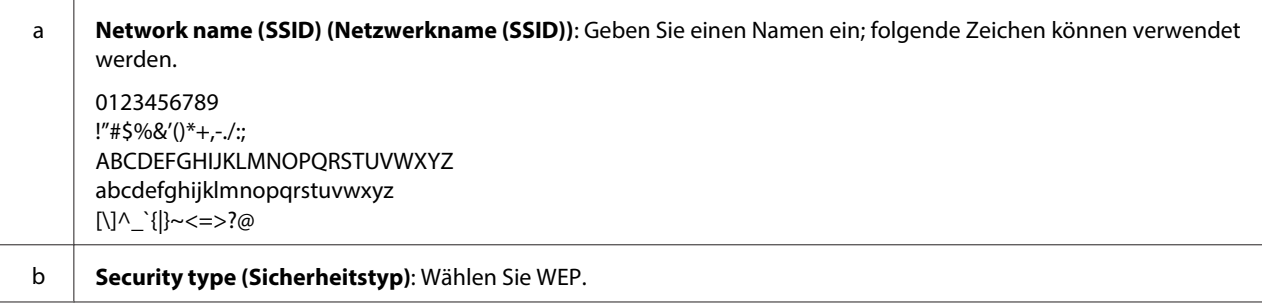

#### **Verwenden des Produkts in einem Netzwerk**

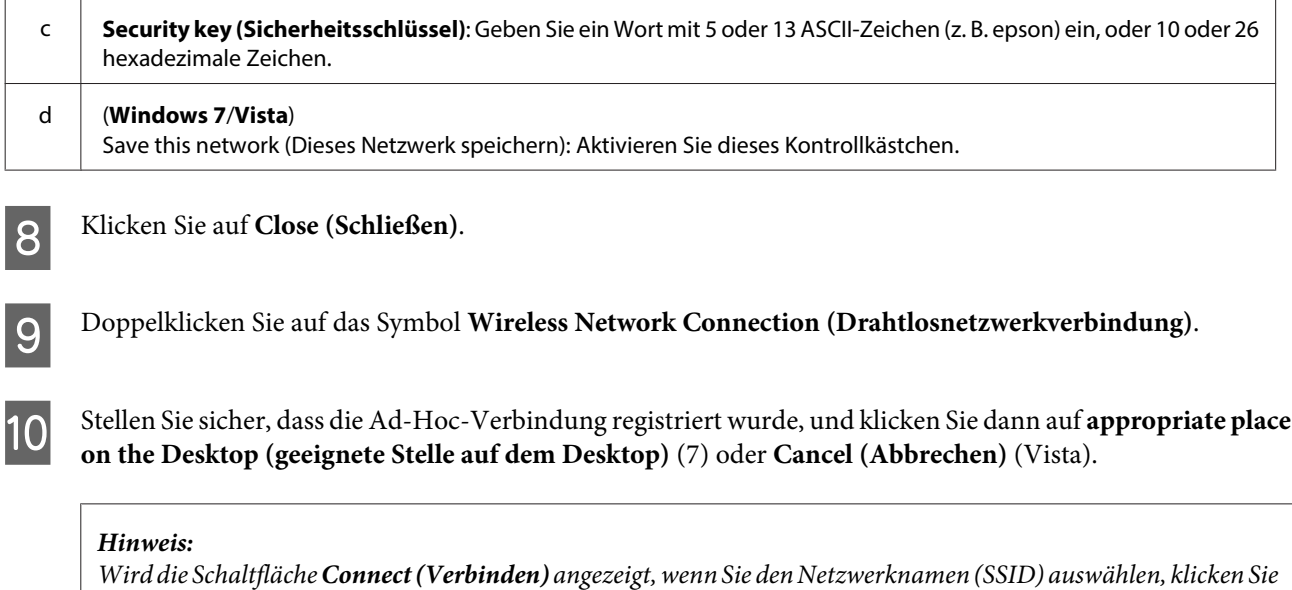

#### **Windows XP**

auf **Connect (Verbinden)**.

A Wählen Sie **Start** > **Control Panel (Systemsteuerung)** > **Network and Internet Connections (Netzwerk- und Internetverbindungen)**.

- B Klicken Sie auf **Network Connections (Netzwerkverbindungen)**.
- C Klicken Sie mit der rechten Maustaste auf **Wireless Network Connection (Drahtlosnetzwerkverbindung)**, wählen Sie **Properties (Eigenschaften)** und klicken Sie dann auf die Registerkarte **Wireless Networks (Drahtlosnetzwerke)**.

#### **Hinweis:**

Wenn Sie ein Dienstprogramm verwenden, das mit Ihrem drahtlosen Gerät mitgeliefert wurde, wird die Registerkarte **Wireless Networks (Drahtlosnetzwerke)** unter Umständen nicht angezeigt. Weitere Einzelheiten dazu finden Sie im mit dem drahtlosen Gerät mitgelieferten Handbuch.

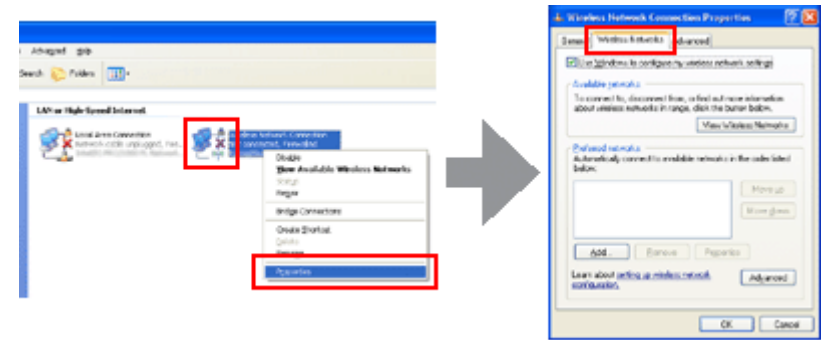

D Wählen Sie **Use Windows to configure my wireless network settings (Windows zur Konfiguration der Drahtlosnetzwerkeinstellungen verwenden)** und klicken Sie dann auf **Advanced (Erweitert)**.

E Wählen Sie **Computer-to-computer (ad hoc) networks only (Nur Computer-zu-Computer-Netzwerke (Ad-Hoc))**.

**FRED Entfernen Sie das Häkchen bei Automatically connect to non-preferred networks (Automatisch mit nicht**<br> **Constanting to the form of the form of Class (SebliaGan) bevorzugten Netzwerken verbinden)** und klicken Sie dann auf **Close (Schließen)**.

G Klicken Sie auf **Add (Hinzufügen)**.

H Nehmen Sie die Einstellungen anhand der folgenden Tabelle vor und klicken Sie dann auf **OK**.

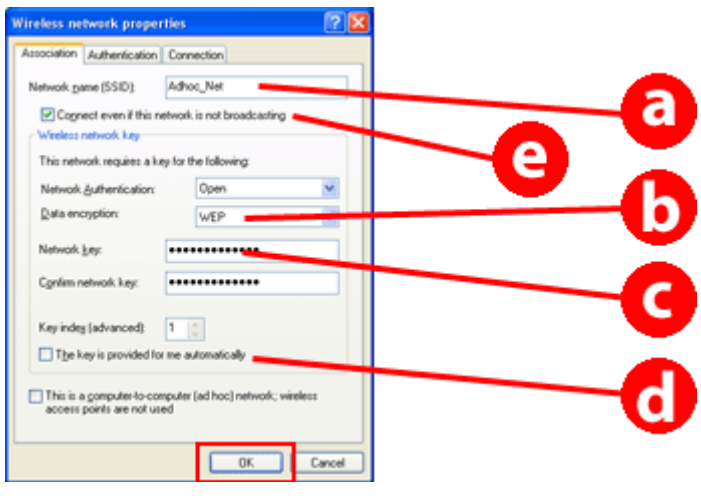

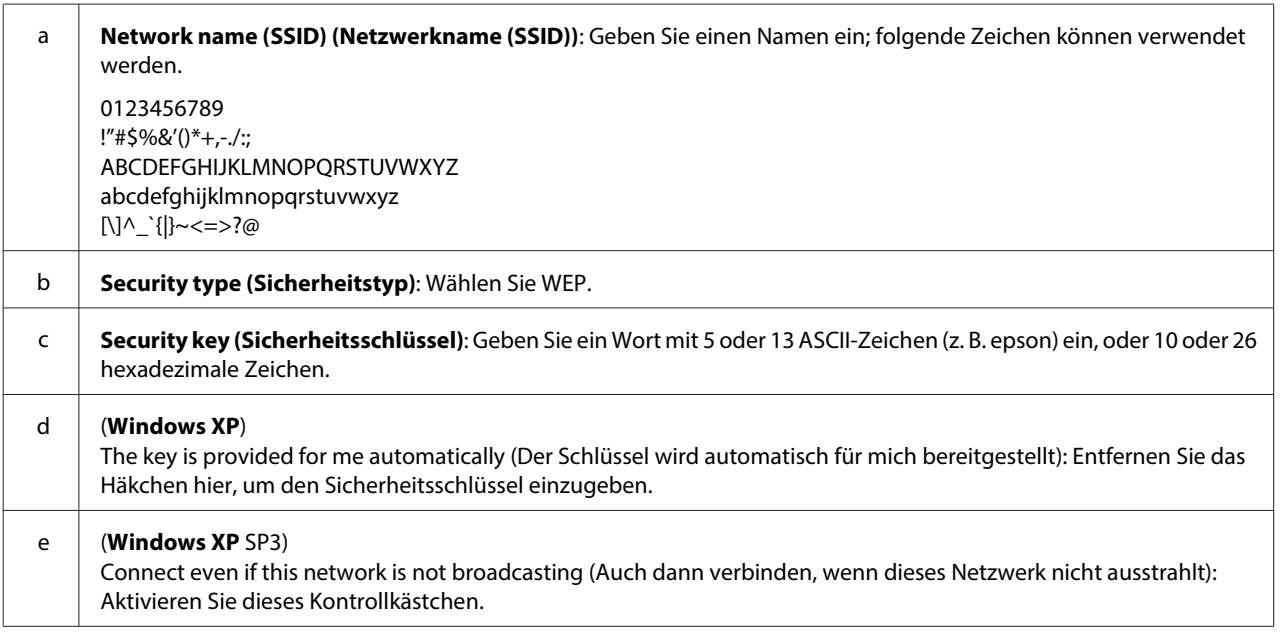

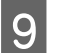

I Klicken Sie auf die Registerkarte **Connection (Verbindung)**.

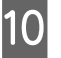

Wählen Sie **Connect when this network is in range (Verbinden, wenn sich dieses Netzwerk in Reichweite**<br>Lefendational blieben Sie dann ouf OK **befindet)** und klicken Sie dann auf **OK**.

#### **Verwenden des Produkts in einem Netzwerk**

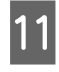

Klicken Sie mit der rechten Maustaste auf Wireless Network Connection (Drahtlosnetzwerkverbindung), wählen Sie **Properties (Eigenschaften)** und klicken Sie dann erneut auf die Registerkarte **Wireless Networks (Drahtlosnetzwerke)**.

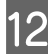

L Vergewissern Sie sich, dass das Symbol einen blauen Kreis aufweist, und klicken Sie dann auf **OK**.

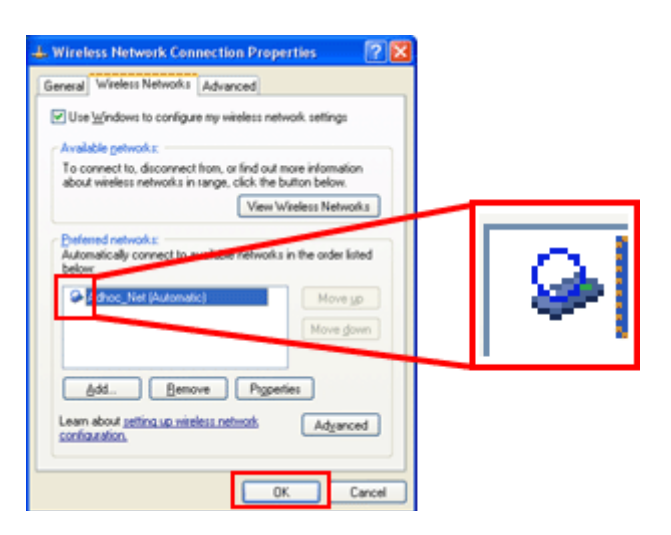

#### **Unter Mac OS X**

A Wählen Sie **System Preferences (Systemeinstellungen)** im Apple-Menü.

B Klicken Sie auf das Symbol **Network (Netzwerk)**.

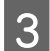

C Wählen Sie **AirPort** und klicken Sie dann auf **Turn AirPort On (AirPort einschalten)**.

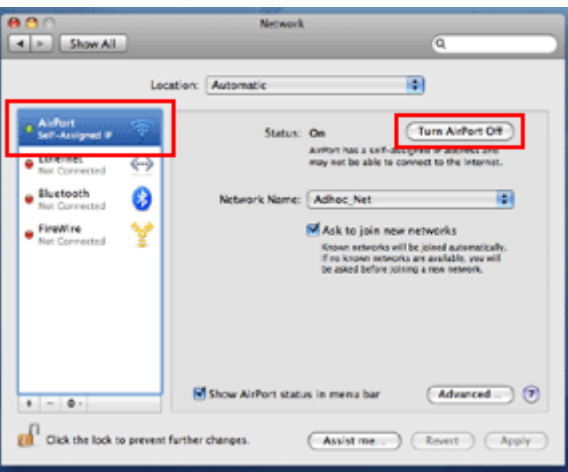

D Wählen Sie in der Liste **Network Name (Netzwerkname) Create Network (Netzwerk erstellen)**.

E Geben Sie einen Netzwerknamen ein und aktivieren Sie dann das Kontrollkästchen **Require Password (Passwort erforderlich)**.

F Geben Sie ein Passwort ein und klicken Sie dann auf **OK**.

#### **Verwenden des Produkts in einem Netzwerk**

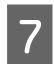

G Klicken Sie auf **Advanced (Erweitert)**.

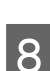

Klicken Sie auf **TCP/IP**.

I Aktivieren Sie **Using DHCP (DHCP verwenden)** in der Liste **Configure IPv4 (IPv4 konfigurieren)** und klicken Sie dann auf **OK**.

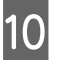

10 Klicken Sie auf Apply (Anwenden).

# <span id="page-21-0"></span>**Fehlersuche**

# **Tipps für die Lösung von Netzwerkproblemen**

Netzwerkprobleme können von der Netzwerkumgebung, dem Computer und dem Produkt verursacht werden. Zur besseren Lösung von Problemen können Sie den Netzwerkstatus mit den folgenden Methoden prüfen.

#### **Hinweis:**

Werden die Netzwerkeinstellungen geändert, dauert es ca. 30 bis 60 Sekunden, bis die Setup-Änderungen angezeigt werden. (Die Zeit bis zur Anzeige der Änderungen variiert je nach Einstellungsmethode, Drahtlos-Router, Access-Point, usw.)

### **Drucken eines Netzwerkverbindung-Testberichts**

Wenn Sie die Netzwerkeinstellungen ändern, wie z. B. Änderungen an der Netzwerkumgebung, können Sie die Netzwerkverbindung testen und einen Testbericht über die Netzwerkverbindung drucken.

Wenn die Netzwerkverbindung nicht zustande kommt, hilft Ihnen der Testbericht beim Finden einer Lösung für das Problem.

Ausführliche Informationen zum Testen der Netzwerkverbindung und Drucken des Testberichts finden Sie in der Produktdokumentation.

**Hinweis:**

Diese Funktion ist bei Produkten, die kein LCD-Feld haben, nicht verfügbar.

Weitere Informationen zum Verwenden des Netzwerkverbindung-Testberichts erhalten Sie, wenn Sie auf den folgenden Link klicken.

Diese Funktion steht nicht für alle Produkte zur Verfügung oder ist möglicherweise nicht aktiviert.

html/\_files/nwchk.htm

### **Anzeigen des Netzwerkstatus und Drucken eines Netzwerkstatusblattes**

Sie können den Netzwerkstatus im LCD anzeigen und ein Netzwerkstatusblatt drucken. Im Netzwerkstatus können Sie Informationen prüfen, wie z. B. Verbindungsmethode, Verbindungsgeschwindigkeit (Übertragungsgeschwindigkeit), IP-Adresse, Sicherheitsmethode undEpson Connect-Status.

Bei Produkten mit LCD-Feld können Sie vereinfachte Statusinformationen anzeigen und detaillierte Statusinformationen drucken. Diese Funktion steht nicht für alle Produkte zur Verfügung.

Bei Produkten ohne LCD-Feld können Sie mit den Tasten im Bedienfeld ausführliche Statusinformationen drucken.

Weitere Informationen zur Anzeige des Netzwerkstatus und zum Drucken des Netzwerkstatusblattes finden Sie in der Produktdokumentation.

# <span id="page-22-0"></span>**Deaktivieren und Initialisieren der Wi-Fi-Einstellungen**

Netzwerkprobleme können möglicherweise behoben werden, indem Sie die Wi-Fi-Einstellungen deaktivieren und initialisieren und die Einstellungen dann erneut konfigurieren.

Die entsprechende Bedienung variiert je nach Modell. Weitere Informationen dazu finden Sie in der Produktdokumentation.

#### **Hinweis:**

Es wird empfohlen, vor dem Deaktivieren und Initialisieren der Wi-Fi-Einstellungen den Netzwerknamen (SSID) und das Kennwort zu prüfen und zu notieren.

#### **Deaktivieren der Wi-Fi-Funktion:**

Bei Produkten mit LCD-Feld können Sie im LCD-Feld die Wi-Fi-Funktion deaktivieren oder auf Ethernet umschalten.

Bei Produkten ohne LCD-Feld können Sie die Wi-Fi-Funktion durch Anschließen eines mit einem aktiven Netzwerk verbundenen Ethernetkabel deaktivieren.

Bei Produkten ohne LCD-Feld und ohne Ethernet-Schnittstelle können Sie die Wi-Fi-Funktion durch Initialisieren der Netzwerkeinstellungen mit den Tasten im Bedienfeld deaktivieren.

#### **Hinweis:**

Bei Produkten mit Ethernet- und Wi-Fi-Funktion ist die Ethernet-Funktion aktiviert, wenn die Wi-Fi-Funktion deaktiviert ist.

#### **Initialisieren der Netzwerkeinstellungen:**

Bei Produkten mit LCD-Feld können Sie die Netzwerkeinstellungen im LCD-Feld initialisieren. Bei Produkten ohne LCD-Feld können Sie mit den Tasten im Bedienfeld die Netzwerkeinstellungen initialisieren.

#### **Hinweis:**

Wenn Sie die Netzwerkeinstellungen initialisieren, werden die Epson Connect-Einstellungen und die Einstellungen für die von anderen Unternehmen bereitgestellten Netzwerkdruckdienste ebenfalls initialisiert.

### **Aktualisieren der Produkt-Firmware**

Netzwerkprobleme werden möglicherweise durch Aktualisierung der Produkt-Firmware behoben. Prüfen Sie, dass Sie die neueste Produkt-Firmware verwenden.

Öffnen Sie Web Config in einem Webbrowser und aktualisieren Sie die Firmware.

#### **Hinweis:**

Diese Funktion steht nicht für alle Produkte zur Verfügung oder ist möglicherweise nicht aktiviert.

Weitere Informationen zum Öffnen von Web Config finden Sie im Benutzerhandbuch des Produkts.

# <span id="page-23-0"></span>**Prüfen der Kommunikation mit dem Ping-Befehl**

Wenn Sie die im Produkt eingebettete Webseite nicht aufrufen können, das Produkt auf gesendete Druckaufträge nicht reagiert oder andere Probleme auftreten, können Sie mit dieser Funktion prüfen, ob die Kommunikation zwischen Computer und Produkt aufgebaut ist.

Bevor Sie den Ping-Befehl verwenden, müssen die IP-Adressen von Computer und Produkt geprüft werden.

Weitere Informationen zur Bedienung des Computers finden Sie unter "Pingbefehl" auf Seite 24.

### **Pingbefehl**

Überprüfen Sie in der TCP/IP-Netzwerkumgebung die IP-Adresse, die im Computer und Produkt eingestellt ist. Überprüfen Sie anschließend, ob die Kommunikation zwischen Computer und Produkt hergestellt ist.

### **Prüfen unter Windows**

A Prüfen Sie die IP-Adresse des Produkts.

Die IP-Adresse kann auf einer Netzwerk-Statusseite, einem Testbericht oder LCD-Feld geprüft werden.

Zur Prüfung auf einem Netzwerkstatusblatt, siehe ["Anzeigen des Netzwerkstatus und Drucken eines](#page-21-0) [Netzwerkstatusblattes" auf Seite 22.](#page-21-0)

B Für Windows 8.1/8: Wählen Sie **All apps (Alle Apps)** und anschließend **Command Prompt (Eingabeaufforderung)**.

Für Windows 7/Vista/XP: Klicken Sie auf die Start-Taste oder auf **start**, **All Programs (Alle Programme)** oder **Programs (Programme)**, **Accessories (Zubehör)** und anschließend auf **Command Prompt (Eingabeaufforderung)**.

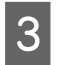

C Geben Sie 'ping', ein Leerzeichen und '<IP-Adresse des Produkts>' ein, und drücken Sie anschließend die Eingabetaste.

D Wenn die Kommunikation aufgebaut ist, wird **Reply from (Antwort von) <IP-Adresse des Produkts>** angezeigt.

Ist keine Kommunikation aufgebaut, wird **Destination host unreachable (Zielhost nicht erreichbar)** oder **Request timed out (Zeitüberschreitung der Anforderung)** angezeigt. Prüfen Sie die Netzwerkeinstellungen der Geräte auf dem Computer.

### **Überprüfen unter Mac OS X**

Überprüfen Sie die IP-Adresse des Produkts.

Die IP-Adresse kann auf einer Netzwerk-Statusseite geprüft werden. Siehe ["Anzeigen des Netzwerkstatus und](#page-21-0) [Drucken eines Netzwerkstatusblattes" auf Seite 22](#page-21-0).

- B Doppelklicken Sie auf **Macintosh HD**, **Applications (Programme)**, **Utilities (Dienstprogramme)** und anschließend auf **Network Utility (Netzwerk-Dienstprogramm)**.
- C Klicken Sie auf die Registerkarte **Ping**.

<span id="page-24-0"></span>D Geben Sie die IP-Adresse des Produkts in das Feld der Netzwerkadresse ein.

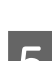

E Klicken Sie auf **Ping**.

F Wenn die Kommunikation aufgebaut ist, werden alle Signale beantwortet und **0% packet loss (Pakete verloren)** wird angezeigt.

Ist keine Kommunikation aufgebaut, wird kein Signal zurückgegeben und **100% packet loss (100% Pakete verloren)** wird angezeigt. Prüfen Sie die Netzwerkeinstellungen der Geräte auf dem Computer.

# **Konfigurationsprobleme**

### **Verbindung herstellen zu Wi-Fi**

### **SSID kann nicht gefunden werden**

- ❏ **Ist der drahtlose Router/Access Point für die Verbindung geeignet?** Verwenden Sie Ihren Computer oder andere Geräte, um zu überprüfen, ob dieser über WLAN angeschlossen werden kann.
- ❏ **Ist das Produkt zu weit vom Access Point entfernt oder ist ein Hindernis dazwischen?** Stellen Sie das Produkt in der Nähe des Access Points auf oder beseitigen Sie das Hindernis.
- ❏ **Ist die SSID (Netzwerkname) durch die Einstellungen im Access Point versteckt?** Wenn die Stealth-Funktion des Access Points oder eine vergleichbare Funktion eingeschaltet ist, um die SSID zu verstecken, geben Sie die SSID auf dem Bedienfeld ein. Siehe ["Manuelles Verbinden des Produkts mit einem](#page-11-0) [Wi-Fi-Netzwerk" auf Seite 12.](#page-11-0)
- ❏ **Enthält der SSID (Netzwerkname) Zeichen, die keine ASCII-Zeichen sind?** Prüfen Sie den SSID (Netzwerkname) auf Zeichen, die keine ASCII-Zeichen sind. Das Produkt kann ausschließlich ASCII-Zeichen darstellen.

### **Verbindung zum Access Point nicht möglich**

- ❏ **Ist das Produkt zu weit vom Access Point entfernt oder ist ein Hindernis dazwischen?** Stellen Sie das Produkt in der Nähe des Access Points auf oder beseitigen Sie das Hindernis.
- ❏ **Ist das Passwort korrekt?**

Beim Passwort wird die Groß-/Kleinschreibung berücksichtigt. Stellen Sie sicher, dass das eingegebene Passwort korrekt ist. Ein Passwort kann auch als "WEP-Schlüssel", "WPA-Kennung", "Pre-Shared Schlüssel" usw. bezeichnet werden, je nach verwendetem Access Point oder Sicherheitssystem.

❏ **Sind im Access Point Zugriffbeschränkungen eingestellt?**

Wenn im Access Point (drahtloser Router usw.) Zugriffbeschränkungen eingestellt sind, registrieren Sie die MAC-Adresse oder IP-Adresse des Produkts im Access Point, um die Kommunikation zuzulassen. Weitere Informationen dazu finden Sie im Benutzerhandbuch des Access Points.

<span id="page-25-0"></span>❏ **Sind die nutzbaren Funkkanäle auf dem mit WLAN ausgestatteten Computer eingeschränkt?** Die nutzbaren Funkkanäle können auf einem mit WLAN ausgestatteten Computer eingeschränkt sein. Schlagen Sie im Benutzerhandbuch des Computers oder der Drahtlosnetzwerkkarte nach, um die nutzbaren Funkkanäle zu überprüfen. Stellen Sie sicher, dass die zuvor überprüften Funkkanäle Kanäle beinhalten, die im Access Point eingestellt sind. Wenn nicht, ändern Sie die Funkkanäle des Access Points.

#### ❏ **Ist der Netzwerkadapter mit den Standards dieses Produkts kompatibel?**

Für Wi-Fi-Geräte gibt es verschiedene Standards, wie z. B. 802.11a, 802.11b, 802.11g und 802.11n. Außerdem werden unterschiedliche Frequenzen verwendet.

### **Verbindung herstellen zu Wi-Fi Direct**

### **Kein Zugriff auf das Internet möglich während ein Produkt mit dem Computer verbunden wird, das mithilfe von Wi-Fi Direct über mehrere Netzwerkschnittstellen verfügt**

❏ **Ist der mit dem Internet verbundene Netzwerkadapter auf niedrige Priorität eingestellt?** Wenn Sie einen Computer mithilfe von Wi-Fi Direct (Einfacher AP-Modus) mit dem Produkt verbinden, während Sie eine langsame Internetverbindung verwenden, ist eventuell kein Zugriff auf das Internet möglich.

A Den Bildschirm Windows Network Connections (Windows Netzwerkverbindungen) anzeigen.

Für **Windows 8.1/8**: Wählen Sie **Desktop** > den charm **Settings (Einstellungen)** > **Control Panel (Systemsteuerung)** und anschließend **View network status and tasks (Netzwerkstatus und -aufgaben anzeigen)** > **Change adapter settings (Adaptereinstellungen ändern)**

Für **Windows 7**: Klicken Sie auf Start > **Control Panel (Systemsteuerung)** > **Network and Internet (Netzwerk und Internet)** > **Network and Sharing Center (Netzwerk- und Freigabezentrum)** > **View network status and tasks (Netzwerkstatus und -aufgaben anzeigen)** > **Change adapter settings (Adaptereinstellungen ändern)**

Für **Windows Vista**: Klicken Sie auf Start > **Control Panel (Systemsteuerung)**> **Network and Internet (Netzwerk und Internet)** > **Network and Sharing Center (Netzwerk- und Freigabezentrum)** > **View network status and tasks (Netzwerkstatus und -aufgaben anzeigen)** > **Manage network connections (Netzwerkverbindungen verwalten)**

Für **Windows XP**: **Start** > **Control Panel (Systemsteuerung)** > **Network and Internet Connections (Netzwerk- und Internetverbindungen)** > **Network Connections (Netzwerkverbindungen)**

- B Klicken Sie mit der rechten Maustaste auf **Wireless Network Connection (Drahtlosnetzwerkverbindung)** (DIRECT-xxxxxxxx) und wählen Sie dann **Properties (Eigenschaften)**.
- C Wählen Sie **Internet Protocol Version 4 (TCP/IPv4)** und klicken Sie anschließend auf **Properties (Eigenschaften)**.
	- D Klicken Sie auf **Advanced (Erweitert)**.

<span id="page-26-0"></span>Entfernen Sie das Häkchen bei **Automatic metric (Automatisch metrisch)**, geben Sie "100" in **Internet metric (Internet metrisch)** ein und klicken Sie dann auf **OK**.

#### **Hinweis:**

Wenn weiterhin keine Verbindung zum Internet hergestellt werden kann, führen Sie das gleiche Verfahren ab Schritt 3 für **Internet Protocol Version 6 (TCP/IPv6)** durch.

### **Wi-Fi Direct trennt plötzlich**

#### ❏ **Wurde das Wi-Fi Direct-Passwort (Access-Point-Modus) geändert?**

Löschen Sie die für Ihr Gerät registrierten Verbindungseinstellungen in "DIRECT-xxxxxxxx", wählen Sie "DIRECT-xxxxxxxx" erneut und geben Sie dann ein neues Passwort ein. Weitere Einzelheiten zum Löschen von Einstellungen finden Sie in dem mitgelieferten Gerätehandbuch.

#### ❏ **Wurden die Netzwerkeinstellungen des Produkts geändert?**

Prüfen Sie die Netzwerkeinstellungen des Produkts. Die Netzwerk-Verbindungsmethode wurde möglicherweise auf einen anderen als den Access-Point-Modus geändert. Zur Änderung der Verbindungsmethode zurück auf den Access-Point-Modus initialisieren Sie die Netzwerkeinstellungen des Produkts und verbinden Sie dann das Gerät wieder über Wi-Fi Direct mit dem Produkt. Sie können die Netzwerkeinstellungen des Produkts auf dem LCD-Feld oder dem Netzwerk-Statusblatt des Produkts überprüfen.

### **Verbindung mit Ethernet wird aufgebaut**

### **Verbindung mit Ethernet nicht möglich**

#### ❏ **Ist Wi-Fi im Bedienfeld deaktiviert?**

Wenn Wi-Fi aktiviert ist, können Sie keine Verbindung zu einem Ethernetnetzwerk herstellen. Deaktivieren Sie diese Einstellung.

#### ❏ **Funktionieren Hub, Ethernet-Kabel usw. ordnungsgemäß mit einer Ethernet-Netzwerkverbindung?** Stellen Sie sicher, dass das Produkt eingeschaltet ist und dass die Link-LED des am Produkt angeschlossenen Hubports leuchtet/blinkt. Wenn die Link-LED nicht leuchtet, versuchen Sie Folgendes:

- 1. Versuchen Sie die Verbindung an einem anderen Anschluss.
- 2. Schließen Sie einen anderen Hub an.
- 3. Wechseln Sie das Ethernet-Kabel.

#### ❏ **Entspricht der Kommunikationsmodus des Produkts dem Hub oder Router?**

Überprüfen Sie, ob der Kommunikationsmodus des Produkts für den Hub oder Router geeignet ist. Sehen Sie in die folgende Tabelle, um den Kommunikationsmodus von Produkt und Hub/Router ordnungsgemäß aufeinander anzupassen. (Der Standard-Kommunikationsmodus des Produkts ist Auto). Das Verfahren zum Überprüfen/Einstellen des Kommunikationsmodus von Hub/Router finden Sie im jeweiligen Benutzerhandbuch.

Weitere Informationen zum kompatiblen Kommunikationsmodus Ihres Produkts siehe Benutzerhandbuch.

<span id="page-27-0"></span>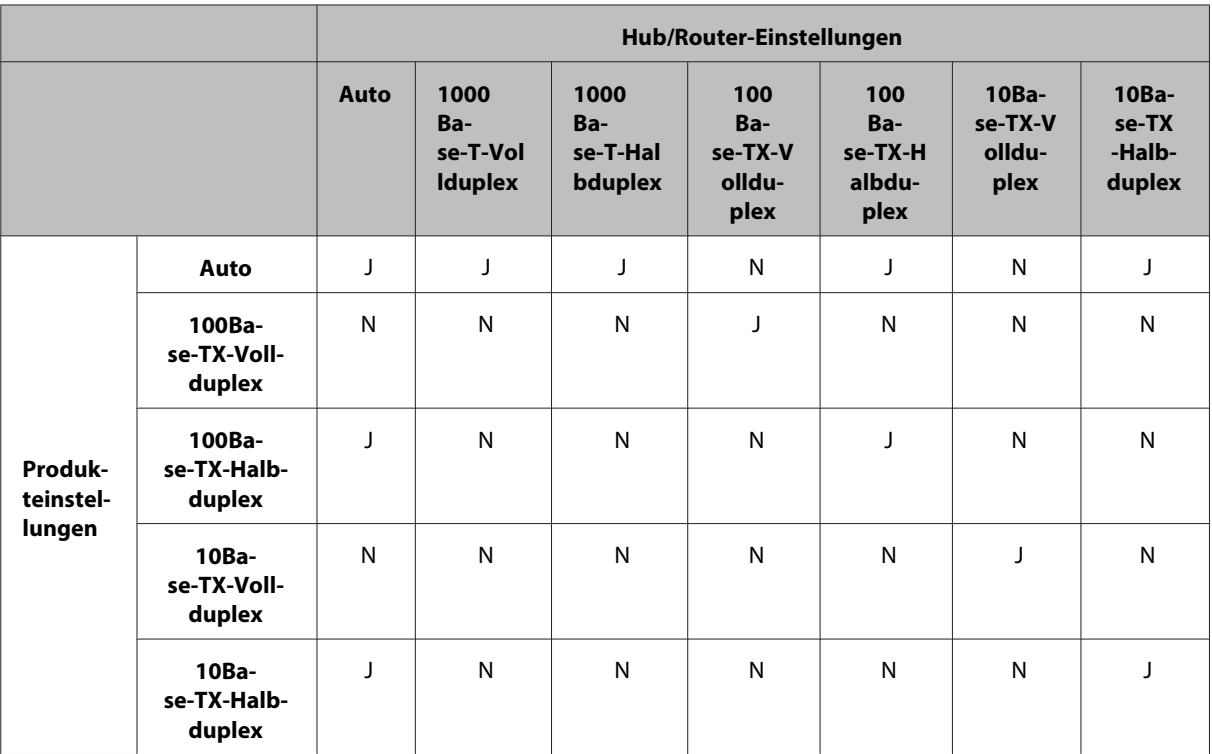

J: Aktivieren N: Deaktivieren

### **Verbindung herstellen zu Wi-Fi oder Ethernet**

### **Verbindung mit Netzwerk nicht möglich**

❏ **Wird die Meldung "Die Kombination aus IP-Adresse und Subnetz-Maske ist ungültig." angezeigt?** Lösung 1: Wenn die DHCP-Funktion des Breitband-Routers (oder Access-Points) eingeschaltet ist, konfigurieren Sie die TCP/IP-Einstellung so, dass dem Produkt eine IP-Adresse automatisch zugewiesen wird. Lösung 2: Wenn Sie die IP-Adresse des Produkts manuell einstellen möchten, lesen Sie die folgenden Informationen, um die IP-Adresse und die Subnetz-Maske einzustellen.

1. Prüfen Sie die IP-Adresse für den Breitbandrouter (oder Access Point), der an den Computer angeschlossen ist. Weitere Informationen finden Sie im Benutzerhandbuch des Breitbandrouters (oder Access Points).

2. Alle IP-Adressen werden in Segmenten aus vier numerischen Werten geschrieben. Legen Sie im letzten Segment einen eindeutigen numerischen Wert für das Produkt innerhalb eines Bereichs von 1 bis 254 fest. (Wenn es sich bei dem Router um einen DHCP-Server handelt oder ein anderer DHCP-Server im Netzwerk vorhanden ist, verwenden Sie einen Wert, der nicht mit dem ID-Adressbereich in Konflikt steht, der vom DHCP-Server zugewiesen wird.)

Einstellungsbeispiel:

IP-Adresse für den Breitbandrouter: 192.168.1.**1**

Beispieleinstellung auf dem Produkt: 192.168.1.**3**

Für die Subnetz-Maske wird normalerweise **255.255.255.0** für kleine Netzwerke eingestellt, und alle Geräte im Netzwerk verwenden diesen Wert. Wenn ein Gateway-Wert eingestellt ist, verwenden Sie denselben Wert wie die IP-Adresse für den drahtlosen Router.

#### ❏ **Hat Ihr Computer mehr als eine Netzwerkschnittstelle?**

Der Scanner kann möglicherweise nicht mit Computern kommunizieren, die mehrere Netzwerkschnittstellen haben. Deaktivieren Sie zur Kommunikation mit dem Scanner alle Netzwerkschnittstellen am Computer außer der Schnittstelle, die mit dem Scanner verbunden ist.

- <span id="page-28-0"></span>❏ **Können bei Verwendung von TCP/IP Computer und Produkt miteinander kommunizieren?** Stellen Sie sicher, dass eine Verbindung hergestellt ist. Siehe ["Pingbefehl" auf Seite 24.](#page-23-0)
- ❏ **Ist bei Verwendung von TCP/IP die IP-Adresse in Ihrer Umgebung richtig eingestellt?** Die Werkseinstellung ist nicht verfügbar. Um diese IP-Adresse zu verwenden, löschen Sie diese einmal und geben Sie die gleiche Adresse erneut ein. Ändern Sie die IP-Adresse des Produkts entsprechend Ihrer Umgebung.

### **Die IP-Adresse ändert sich**

❏ **Ist die TCP/IP-Einstellung im Bedienfeld so konfiguriert, dass eine IP-Adresse automatisch zugewiesen wird?**

Wenn die Einstellung Auto aktiviert ist, ändert sich die IP-Adresse jedes Mal, wenn Sie den Router einschalten. Wenn die Einstellung Auto verwendet wird, legen Sie die Einschaltreihenfolge fest oder lassen Sie das Produkt immer eingeschaltet. Die Einstellung Auto ist verfügbar, wenn der Druckeranschluss mit EpsonNet Print (unter Windows) oder Bonjour (unter Mac OS X) eingestellt wird.

# **Druckprobleme**

### **Computer verbunden mit Wi-Fi**

### **Drucken über das Netzwerk nicht möglich**

- ❏ **Sind die Netzwerkverbindungseinstellungen korrekt?** Siehe ["Konfigurationsprobleme" auf Seite 25](#page-24-0) zu weiteren Informationen über Probleme mit den Netzwerkverbindungseinstellungen.
- ❏ **Ist das Produkt ordnungsgemäß mit dem Access Point (drahtlosen Router usw.) verbunden?** Wenn die Verbindung getrennt ist, prüfen Sie Folgendes: Der Access Point (drahtloser Router usw.) ist eingeschaltet. Die Wi-Fi-Einstellungen entsprechen denen des Ziel-Access Points (drahtloser Router usw.).
- ❏ **Ist die WLAN-Kommunikation unterbrochen oder getrennt?** Wurde die Verbindung getrennt, starten Sie das Produkt neu. Einzelheiten zum Bedienfeld finden Sie unter ["Manuelles Verbinden des Produkts mit einem Wi-Fi-Netzwerk" auf Seite 12](#page-11-0).
- ❏ **Ist eine Funktion der Privatsphärentrennung auf Ihrem Access Point (oder drahtlosen Router) aktiviert?** Wenn eine Funktion der Privatsphärentrennung aktiviert ist, können Sie nicht von einem Computer, Smartphone oder Tablet aus über ein Netzwerk drucken, da diese Funktion die Kommunikation mit diesen Geräten blockiert. Deaktivieren Sie die Funktion der Privatsphärentrennung auf dem Access Point (oder drahtlosen Router). Weitere Informationen zur Konfiguration oder Überprüfung der Einstellungen siehe mitgeliefertes Handbuch für den Access Point (oder drahtlosen Router).

### <span id="page-29-0"></span>**Computer verbunden mit Ethernet**

### **Die Druckgeschwindigkeit ist langsam und das Datenende wird abgeschnitten**

❏ **Stimmen die Kommunikationsmodi (Vollduplex / Halbduplex) des Produkts und angeschlossenen Hubs überein?**

Der werkseitige Standardmodus für die Kommunikationsleitungsgeschwindigkeit des Produkts ist Auto. Wenn der Kommunikationsmodus des Hubs fixiert ist, stimmen die Kommunikationsmodi von Produkt und Hub nicht überein, so dass die Druckgeschwindigkeit extrem verlangsamt oder das Datenende aufgrund einer Zeitüberschreitung abgeschnitten wird.

### **Computer verbunden mit Wi-Fi oder Ethernet**

### **Die Druckgeschwindigkeit ist langsam und das Datenende wird abgeschnitten**

❏ **Ist die Einstellung des Druckeranschlusses korrekt?**

Gehen Sie wie folgt vor, um den Druckeranschluss zu prüfen (unter Windows).

1. Wählen Sie **Desktop** > **Settings (Einstellungen)** charm > **Control Panel (Systemsteuerung)** und anschließend **View devices and printers (Geräte und Drucker anzeigen)** (für Windows 8).

Klicken Sie start - **Control Panel (Systemsteuerung)** - **Hardware and Sound (Hardware und Sound)** - **Devices and Printers (Geräte und Drucker)** (unter Windows 7).

Klicken Sie start - **Control Panel (Systemsteuerung)** - **Hardware and Sound (Hardware und Sound)** - **Printers (Drucker)** (unter Windows Vista).

Klicken Sie **Start** - **Control Panel (Systemsteuerung)** - **Printers and Other Hardware (Drucker und andere Hardware)** - **Printers and Faxes (Drucker und Faxgeräte)** (unter Windows XP).

2. Klicken Sie mit der rechten Maustaste auf das Produktsymbol.

3. Wählen Sie **Printer properties (Druckereigenschaften)** (Windows 8/7) oder **Properties (Eigenschaften)** (Windows Vista/XP).

4. Wählen Sie die Registerkarte **Ports (Anschlüsse)**.

5. Stellen Sie sicher, dass das richtige Protokoll in der Spalte mit den Beschreibungen für das Produkt gewählt ist.

### **Smartphone oder Tablet**

### **Obwohl das Gerät mit AirPrint einen mehrseitigen Druckauftrag sendet, druckt der Drucker nur die letzte Seite**

#### ❏ **Wird auf dem Gerät iOS 4.x ausgeführt?**

AirPrint-kompatible Drucker unterstützen Geräte, auf denen iOS 5.x oder höher ausgeführt wird. Verwenden Sie iOS 5.x oder höher zum Drucken mit AirPrint. Mit iOS 4.x druckt der Drucker möglicherweise nicht einwandfrei. Wenn Sie iOS 4.x verwenden, aktualisieren Sie das Betriebssystem auf iOS 5.x oder höher. Sie können das Betriebssystem über die Apple-Website aktualisieren.

# <span id="page-30-0"></span>**Scanprobleme**

### **Verbindung herstellen zu Wi-Fi oder Ethernet**

### **EPSON Scan kann nicht gestartet, konfiguriert oder zum Scannen verwendet werden**

- ❏ **War der Verbindungstest erfolgreich?** Wenn dieser fehlschlägt, stellen Sie sicher, dass es keine Probleme mit dem Netzwerk gibt.
- ❏ **Ist die IP-Adresse auf dem Computer ordnungsgemäß eingestellt?** Weitere Informationen zu Netzwerkeinstellungen, wie z. B. die IP-Adresse, siehe ["Konfigurationsprobleme" auf](#page-24-0) [Seite 25](#page-24-0).
- ❏ **Wurde die Kommunikation getrennt?** Wenn die Kommunikation beim Starten von EPSON Scan getrennt wurde, beenden Sie EPSON Scan und starten Sie es nach einiger Zeit erneut. Wenn EPSON Scan nicht neu gestartet werden kann, schalten Sie das Produkt aus und wieder ein und versuchen Sie es anschließend erneut. Prüfen Sie die **Timeout Setting (Timeout-Einstellung)** in den **EPSON Scan Settings (EPSON Scan-Einstellungen)**. Einzelheiten finden Sie in der EPSON Scan Hilfe.
- ❏ **Ist die Firewall-Funktion in Windows XP oder höher bzw. in handelsüblicher Sicherheitssoftware aktiviert?** Wenn die Firewall-Funktion aktiv ist, wird die Suche in **EPSON Scan Settings (EPSON Scan-Einstellungen)** unter Umständen nicht funktionieren. Klicken Sie in diesem Fall auf **EPSON Scan Settings (EPSON Scan-Einstellungen)** - **Add (Hinzufügen)** - **Enter address (Adresse eingeben)** und geben Sie die IP-Adresse direkt ein.
- ❏ **Scannen Sie einen großen Bereich in hoher Auflösung?** Wenn ein großer Bereich mit hoher Auflösung gescannt wird, kann ein Kommunikationsfehler auftreten. Wenn der Scan nicht durchgeführt werden kann, verringern Sie die Auflösung.

### **Scan to PC (WSD) (Scannen an PC (WSD)) funktioniert nicht**

❏ **Ist ein WSD-kompatibler Computer mit dem Netzwerk verbunden?** Die Funktion Scan to PC (WSD) (Scannen an PC (WSD)) ist nur auf Computern mit der englischen Version von Windows 8/7/Vista verfügbar. Stellen Sie sicher, dass ein Computer, auf dem die englische Version von Windows 8/7/Vista installiert ist, mit dem Scanner über dasselbe Netzwerk verbunden ist.

# **Betriebssystem-spezifische Probleme**

### **IPv4/IPv6-Funktionstabelle**

Die verfügbaren Funktionen sind abhängig vom Betriebssystem des Computers. Weitere Informationen finden Sie in der folgenden Tabelle.

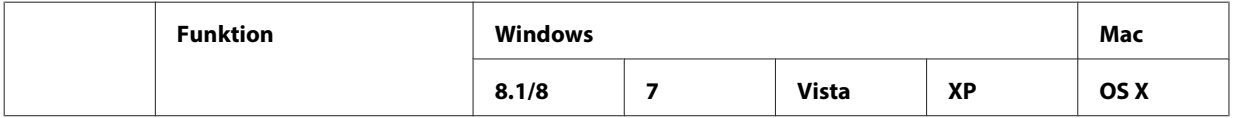

<span id="page-31-0"></span>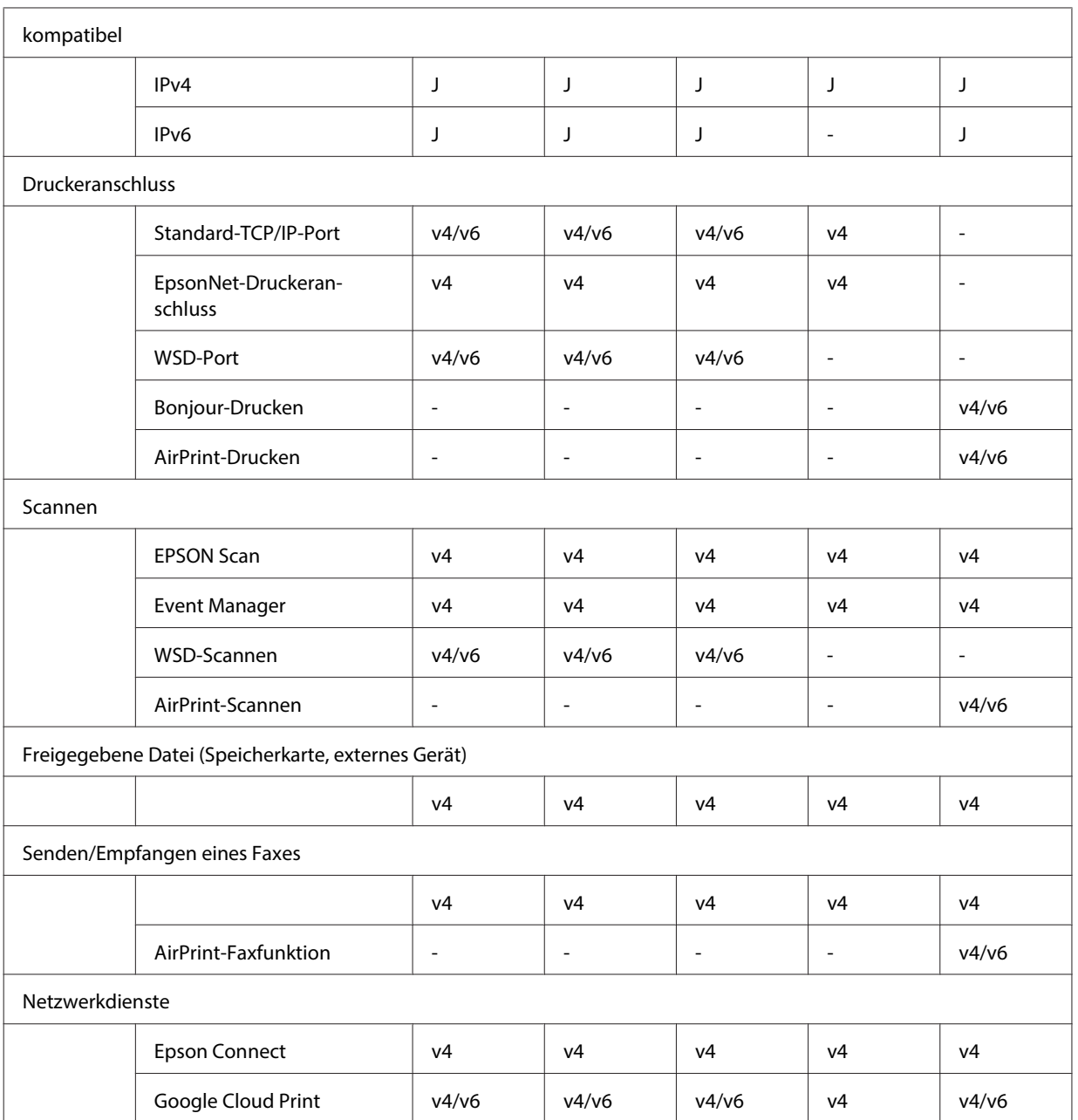

v4=IPv4, v6=IPv6

## **Mac OS X**

### **Der Drucker erscheint nicht unter Drucker hinzufügen**

#### ❏ **Ist der Druckertreiber installiert?**

Installieren Sie den Druckertreiber. Details zur Konfiguration der Software finden Sie unter ["Mac OS X" auf](#page-10-0) [Seite 11](#page-10-0).

#### ❏ **Steht der Netzwerkdienst ganz oben in der Netzwerkliste?**

Wenn sowohl Kabel- als auch Drahtlosnetzwerk-Dienste im Computer aktiviert sind, wird der Drucker möglicherweise nicht gefunden.

Folgen Sie in diesem Fall den untenstehenden Anweisungen, um den Netzwerkdienst, den Sie verwenden möchten, an die erste Stelle in der Liste zu setzen.

1. Öffnen Sie **System Preferences (Systemeinstellungen)**.- **Network (Netzwerk)**.

2. Klicken Sie auf das Symbol  $\blacktriangleright$ , um Set Service Order (Dienstreihenfolge einstellen) zu wählen.

3. Ziehen Sie den Netzwerkdienst, den Sie am häufigsten verwenden, an die erste Stelle in der Liste.

4. Klicken Sie auf **OK**.

5. Klicken Sie auf **Apply (Anwenden)**, um die Einstellungen zu übernehmen.

#### ❏ **Sind die Netzwerkeinstellungen auf dem Computer konfiguriert?**

Die Einstellungen können je nach Protokoll unterschiedlich sein. Versuchen Sie Folgendes: **EPSON TCP/IP:** Öffnen Sie **System Preferences (Systemeinstellungen)** - **Network (Netzwerk)** - **Advanced (Erweitert)** - **TCP/IP** und prüfen Sie, ob die Adressen eingestellt oder richtig sind, falls eine andere IP-Adresse als die werkseitig für die Netzwerkschnittstelle des Produkts eingestellte Adresse eingestellt ist. Siehe ["Konfigurationsprobleme" auf Seite 25](#page-24-0).

### **Druck wird fortgesetzt obwohl Druckauftrag vom Computer abgebrochen wird**

❏ **Wurde der Druckauftrag von einem Computer im Netzwerk gesendet, auf dem Mac OS X v10.6.x ausgeführt wird?**

Wenn alle folgenden Bedingungen auf die Umgebung zutreffen, kann der Druck nicht vom Computer aus abgebrochen werden.

- Das Produkt unterstützt AirPrint.
- Der Druckauftrag wurde von einem Computer im Netzwerk gesendet, auf dem Mac OS X v10.6.x ausgeführt wird.

- Stellen Sie in den Bonjour-Einstellungen für Web Config das Top Priority Protocol auf **IPP**.

Drücken Sie in diesem Fall die Abbruchtaste im Bedienfeld des Produkts, um den Druck anzuhalten.

Wenn Sie möchten, dass das Abbrechen des Drucks vom Computer aus möglich sein soll, stellen Sie Folgendes ein.

- 1. Öffnen Sie Web Config.
- 2. Klicken Sie auf **AirPrint Setup**.
- 3. Wählen Sie **Port9100** im Pulldown-Listenfeld Top Priority Protocol und klicken Sie dann auf **OK**.
- 4. Wenn Top Priority Protocol:Port9100 angezeigt wird, klicken Sie auf **OK**.
- 5. Schließen Sie den Browser.
- 6. Wählen Sie **System Preferences (Systemeinstellungen)** im Apple-Menü.
- 7. Klicken Sie auf das Symbol **Print & Fax (Drucken & Faxen)**.

8. Wählen Sie aus der Produktliste das Produkt, das Sie einstellen möchten, und klicken Sie dann auf **-**, um das Produkt zu löschen.

9. Klicken Sie auf **+** unter der Liste **Printers (Drucker)** und wählen Sie dann aus der Netzwerkdruckerliste das Produkt, das Sie einstellen möchten.

10. Wenn der Name des Produkts im Namenfeld angezeigt wird, klicken Sie auf **Add (Hinzufügen)**.

Wenn Sie mit dem neu registrierten Produkt drucken, können Sie den Druck vom Computer aus abbrechen.

### **Drucken eines CD/DVD-Etiketts mit Epson-Anwendung nicht möglich**

#### ❏ **Haben Sie im Menü Use (Verwenden) einen Epson-Produktnamen gewählt?**

Wenn Sie Ihr Produkt mit dem Bonjour-Protokoll mit einem Netzwerk verbinden, wählen Sie im Treiber Ihren Epson-Produktnamen im Menü **Use (Verwenden)**. Andernfalls sind einige Funktionen in Epson-Anwendungen nicht verfügbar.

### <span id="page-33-0"></span>**iOS**

### **Obwohl das Gerät mit AirPrint einen mehrseitigen Druckauftrag sendet, druckt der Drucker nur die letzte Seite**

❏ **Wird auf dem Gerät iOS 4.x ausgeführt?** AirPrint-kompatible Drucker unterstützen Geräte, auf denen iOS 5.x oder höher ausgeführt wird. Verwenden Sie iOS 5.x oder höher zum Drucken mit AirPrint. Mit iOS 4.x druckt der Drucker möglicherweise nicht einwandfrei. Wenn Sie iOS 4.x verwenden, aktualisieren Sie das Betriebssystem auf iOS 5.x oder höher. Sie können das Betriebssystem über die Apple-Website aktualisieren.

### **Android**

### **Kein Zugriff auf das Internet möglich während ein Produkt im Wi-Fi Direct Access-Point-Modus verbunden wird**

❏ **Verwenden Sie eine ältere Version von Epson iPrint?** Wenn Sie von einem Android-Gerät aus im Wi-Fi Direct Access-Point-Modus drucken, verwenden Sie die neueste Version von Epson iPrint.

# **Softwareprobleme**

### **Beim Drucken mit EpsonNet Print wird ein Dialogfenster für eine DFÜ-Verbindung angezeigt**

❏ **Ist die Internetverbindung auf DFÜ-Verbindung konfiguriert?** Der Druckvorgang wird nach dem Schließen dieses Dialogfensters normal beendet, aber die Meldung erscheint nach dem Starten von Windowsbei jedem Druckvorgang. Stellen Sie über LAN eine Verbindung mit dem Internet her oder starten Sie das DFÜ-Netzwerk manuell.

### **Epson-Software nicht mehr blocken**

- ❏ **Haben Sie auf die Schaltfläche Keep Blocking (Weiterhin blocken) im Fenster der Firewall geklickt?** Wenn Sie während oder nach der Installation der Epson-Software auf **Keep Blocking (Weiterhin blocken)** im Windows-Sicherheitsalarmfenster geklickt haben, führen Sie die nachfolgenden Schritte aus, damit die Epson-Software nicht mehr blockiert wird.
- A Für Windows 8: Wählen Sie **Desktop** > **Settings (Einstellungen)** charm > **Control Panel (Systemsteuerung)** und anschließend **System and Security (System und Sicherheit)**. Für Windows 7: Klicken Sie auf Start > **Control Panel (Systemsteuerung)** und anschließend auf **System and Security (System und Sicherheit)**.

Für Windows Vista: Klicken Sie auf Start > **Control Panel (Systemsteuerung)** und anschließend auf **Security (Sicherheit)**.

Für Windows XP: Klicken Sie auf **start** > **Control Panel (Systemsteuerung)** und anschließend auf **Security Center (Sicherheitscenter)**.

<span id="page-34-0"></span>B Für Windows 8: Wählen Sie **Allow an app through Windows Firewall (App durch die Windows-Firewall zulassen)**.

Für Windows 7: Klicken Sie auf **Allow a program through Windows Firewall (Programm durch die Windows-Firewall zulassen)**.

Für Windows Vista: Klicken Sie auf **Allow a program through Windows Firewall (Programm durch die Windows-Firewall zulassen)**.

Für Windows XP: Klicken Sie auf **Windows Firewall**.

C Für Windows 8: Wählen Sie **Change settings (Einstellungen ändern)** und anschließend **Allow another app (Andere App zulassen)**.

Für Windows 7: Klicken Sie auf **Allow another program (Anderes Programm zulassen)**.

Für Windows Vista: Wählen Sie die Registerkarte **Exceptions (Ausnahmen)** und klicken Sie anschließend auf **Add Program (Programm hinzufügen)**.

Für Windows XP: Wählen Sie die Registerkarte **Exceptions (Ausnahmen)** und klicken Sie anschließend auf **Add Program (Programm hinzufügen)**.

**Hinweis für Benutzer von Windows Vista:** Klicken Sie auf **Change settings (Einstellungen ändern)**, wenn Sie die Registerkarte Exceptions (Ausnahmen) nicht finden.

- D Wählen Sie die Epson-Software aus der Liste aus und wählen Sie dann **Add (Hinzufügen)** (für 8/7) oder **OK** (für Vista/XP).
- E Prüfen Sie, dass das Kontrollkästchen für Epson-Software in **Allow apps and features (Apps und Funktionen zulassen)** (für 8), **Allowed programs and features (Zugelassene Programme und Funktionen)** (für 7), **Programs or port (Programm oder Port)** (für Vista) oder **Programs and Services (Programme und Dienste)** (für XP) aktiviert ist, und wählen Sie dann **OK**.

# **Weitere Probleme**

### **Das Produkt kann Netzwerkdienste nicht einrichten oder plötzlich nicht verwenden**

#### ❏ **Ist das Stammzertifikat des Produkts abgelaufen?**

Wenn das Stammzertifikat des Produkts abgelaufen ist, wird eine Meldung in Web Config oder auf dem Bildschirm des Produkts angezeigt, dass Sie das Stammzertifikat erneuern müssen. Rufen Sie über einen Browser im gleichen Netzwerk wie das Produkt von Ihrem Computer oder Smartphone aus die Web Config des Produkts auf und aktualisieren Sie das Stammzertifikat.

Ausführliche Informationen zum Aufrufen von Web Config des Produkts finden Sie im Benutzerhandbuch des Produkts.

# <span id="page-35-0"></span>**Copyrights und Lizenzen für Netzwerkfunktionen**

# **Copyright, Warenzeichen und Lizenzen**

Microsoft®, Windows® und Windows Vista® sind eingetragene Warenzeichen der Microsoft Corporation.

Apple, Mac OS, OS X, Bonjour und Macintosh sind Warenzeichen von Apple Inc., eingetragen in den U.S.A. und anderen Ländern. AirPrint ist ein Warenzeichen von Apple Inc.

Android™ und Google Cloud Print™ sind Warenzeichen von Google Inc.

Wi-Fi®, Wi-Fi Alliance® und Wi-Fi Protected Access® (WPA) sind eingetragene Warenzeichen der Wi-Fi Alliance. Wi-Fi Direct™, Wi-Fi Protected Setup™ und WPA2<sup>™</sup> sind Warenzeichen der Wi-Fi Alliance.

Copyright 2014 Seiko Epson Corporation. Alle Rechte vorbehalten.

### **Info-ZIP copyright and license**

This is version 2007-Mar-4 of the Info-ZIP license. The definitive version of this document should be available at ftp://ftp.info-zip.org/pub/infozip/license.html indefinitely and a copy at [http://www.info-zip.org/pub/infozip/li‐](http://www.info-zip.org/pub/infozip/license.html) [cense.html](http://www.info-zip.org/pub/infozip/license.html).

Copyright © 1990-2007 Info-ZIP. All rights reserved.

For the purposes of this copyright and license, "Info-ZIP" is defined as the following set of individuals:

Mark Adler, John Bush, Karl Davis, Harald Denker, Jean-Michel Dubois, Jean-loup Gailly, Hunter Goatley, Ed Gordon, Ian Gorman, Chris Herborth, Dirk Haase, Greg Hartwig, Robert Heath, Jonathan Hudson, Paul Kienitz, David Kirschbaum, Johnny Lee, Onno van der Linden, Igor Mandrichenko, Steve P. Miller, Sergio Monesi, Keith Owens, George Petrov, Greg Roelofs, Kai Uwe Rommel, Steve Salisbury, Dave Smith, Steven M. Schweda, Christian Spieler, Cosmin Truta, Antoine Verheijen, Paul von Behren, Rich Wales, Mike White.

This software is provided "as is," without warranty of any kind, express or implied. In no event shall Info-ZIP or its contributors be held liable for any direct, indirect, incidental, special or consequential damages arising out of the use of or inability to use this software.

Permission is granted to anyone to use this software for any purpose, including commercial applications, and to alter it and redistribute it freely, subject to the above disclaimer and the following restrictions:

1. Redistributions of source code (in whole or in part) must retain the above copyright notice, definition, disclaimer, and this list of conditions.

2. Redistributions in binary form (compiled executables and libraries) must reproduce the above copyright notice, definition, disclaimer, and this list of conditions in documentation and/or other materials provided with the distribution. The sole exception to this condition is redistribution of a standard UnZipSFX binary (including SFXWiz) as part of a self-extracting archive; that is permitted without inclusion of this license, as long as the normal SFX banner has not been removed from the binary or disabled.

#### **Copyrights und Lizenzen für Netzwerkfunktionen**

<span id="page-36-0"></span>3. Altered versions--including, but not limited to, ports to new operating systems, existing ports with new graphical interfaces, versions with modified or added functionality, and dynamic, shared, or static library versions not from Info-ZIP--must be plainly marked as such and must not be misrepresented as being the original source or, if binaries, compiled from the original source. Such altered versions also must not be misrepresented as being Info-ZIP releases--including, but not limited to, labeling of the altered versions with the names "Info-ZIP" (or any variation thereof, including, but not limited to, different capitalizations), "Pocket UnZip," "WiZ" or "MacZip" without the explicit permission of Info-ZIP. Such altered versions are further prohibited from misrepresentative use of the Zip-Bugs or Info-ZIP e-mail addresses or the Info-ZIP URL(s), such as to imply Info-ZIP will provide support for the altered versions.

4. Info-ZIP retains the right to use the names "Info-ZIP," "Zip," "UnZip," "UnZipSFX," "WiZ," "Pocket UnZip," "Pocket Zip," and "MacZip" for its own source and binary releases.

# **OPEN SOURCE-SOFTWARE-LIZENZ**

Dieses Druckerprodukt enthält Open Source-Softwareprogramme. Ausführliche Informationen zur Open-Source-Softwarelizenz finden Sie im Manual-Ordner auf der Software-Disk.